## **Oracle® Release Management**

User's Guide

Release 11i

Part No. A88850-05

August 2004

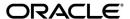

Oracle Release Management User's Guide, Release 11i

Part No. A88850-05

Copyright © 1996, 2004, Oracle. All rights reserved.

Primary Author: Kathleen Gahan, Pradeep Kumar, Valerie Lotin, Kristine Olive, John Brazier

Contributing Authors: Sai Addepalli, Brian Gause, David Keith, Ashwin Kulkarni, Tom Myers,

Madhuri Nandella, David Reitan, Anil Verma

Contributors: Sanjay Agarwal, Rishi Kabra, Elie Wazen

The Programs (which include both the software and documentation) contain proprietary information; they are provided under a license agreement containing restrictions on use and disclosure and are also protected by copyright, patent, and other intellectual and industrial property laws. Reverse engineering, disassembly, or decompilation of the Programs, except to the extent required to obtain interoperability with other independently created software or as specified by law, is prohibited.

The information contained in this document is subject to change without notice. If you find any problems in the documentation, please report them to us in writing. This document is not warranted to be error-free. Except as may be expressly permitted in your license agreement for these Programs, no part of these Programs may be reproduced or transmitted in any form or by any means, electronic or mechanical, for any purpose.

If the Programs are delivered to the United States Government or anyone licensing or using the Programs on behalf of the United States Government, the following notice is applicable:

U.S. GOVERNMENT RIGHTS Programs, software, databases, and related documentation and technical data delivered to U.S. Government customers are "commercial computer software" or "commercial technical data" pursuant to the applicable Federal Acquisition Regulation and agency-specific supplemental regulations. As such, use, duplication, disclosure, modification, and adaptation of the Programs, including documentation and technical data, shall be subject to the licensing restrictions set forth in the applicable Oracle license agreement, and, to the extent applicable, the additional rights set forth in FAR 52.227-19, Commercial Computer Software--Restricted Rights (June 1987). Oracle Corporation, 500 Oracle Parkway, Redwood City, CA 94065.

The Programs are not intended for use in any nuclear, aviation, mass transit, medical, or other inherently dangerous applications. It shall be the licensee's responsibility to take all appropriate fail-safe, backup, redundancy and other measures to ensure the safe use of such applications if the Programs are used for such purposes, and we disclaim liability for any damages caused by such use of the Programs.

The Programs may provide links to Web sites and access to content, products, and services from third parties. Oracle is not responsible for the availability of, or any content provided on, third-party Web sites. You bear all risks associated with the use of such content. If you choose to purchase any products or services from a third party, the relationship is directly between you and the third party. Oracle is not responsible for: (a) the quality of third-party products or services; or (b) fulfilling any of the terms of the agreement with the third party, including delivery of products or services and warranty obligations related to purchased products or services. Oracle is not responsible for any loss or damage of any sort that you may incur from dealing with any third party.

Oracle is a registered trademark of Oracle Corporation and/or its affiliates. Other names may be trademarks of their respective owners.

# **Contents**

| Se | end Us Your Comments                                         | vii   |
|----|--------------------------------------------------------------|-------|
| Pr | eface                                                        | . ix  |
|    | Intended Audience                                            | ix    |
|    | How To Use This Guide                                        | ix    |
|    | Documentation Accessibility                                  | . х   |
|    | Other Information Sources                                    | хi    |
|    | Guides Related to All Products                               | хi    |
|    | User Guides Related to This Product                          | xii   |
|    | Installation and System Administration                       | xiii  |
|    | Other Implementation Documentation                           | ΧV    |
|    |                                                              | xvii  |
|    | Do Not Use Database Tools to Modify Oracle Applications Data | xvii  |
|    | About Oracle                                                 | xvii  |
|    | Your Feedback                                                | xviii |
| 1  | Release Management                                           |       |
|    | Overview of Oracle Release Management                        | 1-2   |
| 2  | Release Management Processing Rules                          |       |
|    | Overview of Processing Rules                                 | 2-2   |
|    | Establish Release Management Processing Rules                | 2-3   |
|    | Processing Rules                                             |       |
|    | Release Management Processing Rules                          | 2-9   |

|   | Demand Management                          | 2-9  |
|---|--------------------------------------------|------|
|   | Demand Fences                              | 2-10 |
|   | Order Management                           | 2-11 |
|   | CUM Management                             | 2-13 |
|   | General                                    | 2-13 |
|   | Consume Demand Hierarchy                   | 2-16 |
|   | Matching Attributes                        | 2-26 |
| 3 | Shipment Delivery Rules                    |      |
|   | Overview of Shipment Delivery Rules        | 3-2  |
|   | Maintain Ship/Delivery Pattern Code        | 3-4  |
| 4 | Release Management Workbench               |      |
|   | Overview of Release Management Workbench   | 4-2  |
|   | Release Management Workbench Prerequisites | 4-3  |
|   | Release Workbench Tools Menu               | 4-4  |
|   | Schedule Summary                           | 4-6  |
|   | Schedule Summary Query                     | 4-6  |
|   | Overview of Schedule Details               | 4-12 |
|   | Schedule Details - Header View             | 4-14 |
|   | Schedule Details - Lines View              | 4-15 |
|   | Non-Sequenced View                         | 4-16 |
|   | Sequenced View                             | 4-20 |
|   | Schedule Details - Exceptions View         | 4-24 |
|   | Authorizations                             | 4-25 |
|   | Horizontal Demand                          | 4-28 |
|   | Horizontal Schedule                        | 4-30 |
|   | Workflows                                  | 4-31 |
| 5 | CUM Workbench                              |      |
|   | Overview of CUM Workbench                  | 5-2  |
|   | Daily Processing                           | 5-2  |
|   | CUM Change Processing                      | 5-4  |
|   | CUM Management                             | 5-6  |

|   | CUM Workbench                           | 5-7  |
|---|-----------------------------------------|------|
|   | CUM Key Details                         | 5-9  |
|   | Inactivating a CUM Key                  | 5-11 |
|   | Creating a CUM Key                      | 5-12 |
|   | Entering a CUM Adjustment               | 5-14 |
| 6 | Reports and Processes                   |      |
|   | Overview of Reports and Processes       | 6-2  |
|   | Demand Status Inquiry Report            | 6-3  |
|   | Net Change Report                       | 6-6  |
|   | Release Management Exceptions Report    | 6-9  |
|   | Release Management Retro Billing Report | 6-12 |
|   | EDI Inbound Transactions                | 6-14 |
|   | Release Management Demand Processor     | 6-16 |
|   | Release Management Purge Schedule       | 6-20 |
|   | CUM Transactions CUM Key Adjustment     | 6-22 |
|   | Compare Schedule to Demand Report       | 6-26 |
|   | Schedule / Release Report               | 6-29 |
| 7 | Message Categories                      |      |
|   | Overview of Message Categories          | 7-2  |
|   | Setup Message Categories                |      |
| Α | Windows and Navigator Paths             |      |
|   | Windows and Navigator Paths             | A-1  |
|   |                                         |      |

# Glossary

## Index

# **Send Us Your Comments**

## Oracle Release Management User's Guide, Release 11i

Part No. A88850-05

Oracle Corporation welcomes your comments and suggestions on the quality and usefulness of this document. Your input is an important part of the information used for revision.

- Did you find any errors?
- Is the information clearly presented?
- Do you need more information? If so, where?
- Are the examples correct? Do you need more examples?
- What features did you like most?

If you find any errors or have any other suggestions for improvement, please indicate the document title and part number, and the chapter, section, and page number (if available). You can send comments to us at the electronic mail address mfgdoccomments\_us@oracle.com.

If you would like a reply, please give your name, address, telephone number, and (optionally) electronic mail address.

If you have problems with the software, please contact your local Oracle Support Services.

# **Preface**

## **Intended Audience**

Welcome to Release 11i of the Oracle Release Management User's Guide.

This guide assumes you have a working knowledge of the following:

- The principles and customary practices of your business area.
- Oracle Release Management
  - If you have never used Oracle Release Management, Oracle suggests you attend one or more of the Oracle Release Management training classes available through Oracle University.
- The Oracle Applications graphical user interface.
  - To learn more about the Oracle Applications graphical user interface, read the *Oracle Applications User's Guide*.

See Other Information Sources for more information about Oracle Applications product information.

## **How To Use This Guide**

This guide contains the information you need to understand and use Oracle Release Management.

Chapter 1 gives you an overview of Release Management.

**Note:** Implementation information and procedures are included in the Oracle® Release Management Implementation Manual.

- Chapter 2 explains the Release Management Processing Rules.
- Chapter 3 describes how to define and use your own Shipment Delivery Pattern Rules in Release Management.
- Chapter 4 describes the Release Management Workbench and explains how to navigate the windows to manage incoming demand.
- Chapter 5 explains the use of Cumulative Accounting in Release Management and describes the CUM Workbench where you can manage your Cumulative Accounting rules.
- Chapter 6 provides an explanation of Release Management reports and processes.
- Chapter 7 provides an explanation of Message Categories.
- The appendices provide you with complete navigation paths to all windows in Release Management as well as information on the available profile options.

# **Documentation Accessibility**

Our goal is to make Oracle products, services, and supporting documentation accessible, with good usability, to the disabled community. To that end, our documentation includes features that make information available to users of assistive technology. This documentation is available in HTML format, and contains markup to facilitate access by the disabled community. Standards will continue to evolve over time, and Oracle is actively engaged with other market-leading technology vendors to address technical obstacles so that our documentation can be accessible to all of our customers. For additional information, visit the Oracle Accessibility Program Web site at http://www.oracle.com/accessibility/.

## **Accessibility of Code Examples in Documentation**

JAWS, a Windows screen reader, may not always correctly read the code examples in this document. The conventions for writing code require that closing braces should appear on an otherwise empty line; however, JAWS may not always read a line of text that consists solely of a bracket or brace.

#### Accessibility of Links to External Web Sites in Documentation

This documentation may contain links to Web sites of other companies or organizations that Oracle does not own or control. Oracle neither evaluates nor makes any representations regarding the accessibility of these Web sites.

## **Other Information Sources**

You can choose from many sources of information, including online documentation, training, and support services, to increase your knowledge and understanding of Oracle Release Management.

If this guide refers you to other Oracle Applications documentation, use only the Release 11*i* versions of those guides.

#### **Online Documentation**

All Oracle Applications documentation is available online (HTML or PDF).

- Online Help Online help patches are available on MetaLink.
- About Doc This document lists new features available by patch and identifies any associated new documentation. The About Doc is available on Oracle MetaLink.

#### **Related User's Guides**

Oracle Release Management shares business and setup information with other Oracle Applications products. Therefore, you may want to refer to other user's guides when you set up and use Oracle Release Management.

You can read the guides online by choosing Library from the expandable menu on your HTML help window, by reading from the Oracle Applications Document Library CD included in your media pack, or by using a Web browser with a URL that your system administrator provides.

If you require printed guides, you can purchase them from the Oracle Store at http://oraclestore.oracle.com.

## **Guides Related to All Products**

## **Oracle Applications User's Guide**

This guide explains how to enter data, query, run reports, and navigate using the graphical user interface (GUI) available with this release of Oracle Release

Management (and any other Oracle Applications products). This guide also includes information on setting user profiles, as well as running and reviewing reports and concurrent processes.

You can access this user's guide online by choosing "Getting Started with Oracle Applications" from any Oracle Applications help file.

## **User Guides Related to This Product**

#### Oracle Applications Demonstration User's Guide

This guide documents the functional storyline and product flows for Vision Enterprises, a fictional manufacturer of personal computers products and services. As well as including product overviews, the book contains detailed discussions and examples across each of the major product flows. Tables, illustrations, and charts summarize key flows and data elements.

#### Oracle Bills of Material User's Guide

This guide describes how to create various bills of materials to maximize efficiency, improve quality and lower cost for the most sophisticated manufacturing environments. By detailing integrated product structures and processes, flexible product and process definition, and configuration management, this guide enables you to manage product details within and across multiple manufacturing sites.

## Oracle e-Commerce Gateway User's Guide

This guide describes how Oracle e-Commerce Gateway provides a means to conduct business with trading partners via Electronic Data Interchange (EDI). Data files are exchanged in a standard format to minimize manual effort, speed data processing and ensure accuracy.

#### **Oracle XML Gateway User's Guide**

This guide describes how Oracle XML Gateway provides a means to conduct business with trading partners via XML Interchange and Setup Oracle XML Gateway

## Oracle Inventory User's Guide

This guide describes how to define items and item information, perform receiving and inventory transactions, maintain cost control, plan items, perform cycle counting and physical inventories, and set up Oracle Inventory.

#### Oracle Advanced Planning and Scheduling User's Guide

This guide describes how to anticipate and manage both supply and demand for your items. Using a variety of tools and techniques, you can create forecasts, load these forecasts into master production schedules, and plan your end-items and their component requirements. You can also execute the plan, releasing and rescheduling planning suggestions for discrete jobs and repetitive schedules.

#### **Oracle Order Management User's Guide**

This guide describes how to enter sales orders and returns, copy existing sales orders, blanket sales agreements, schedule orders, release orders, plan departures and deliveries, confirm shipments, create price lists and discounts for orders, and create reports.

#### **Oracle Receivables User's Guide**

Use this manual to learn how to implement flexible address formats for different countries. You can use flexible address formats in the suppliers, banks, invoices, and payments windows.

#### Oracle Work in Process User's Guide

This guide describes how Oracle Work in Process provides a complete production management system. Specifically this guide describes how discrete, repetitive, assemble-to-order, project, flow, and mixed manufacturing environments are supported.

#### Oracle Workflow Guide

This guide explains how to define new workflow business processes as well as customize existing Oracle Applications-embedded workflow processes. You also use this guide to complete the setup steps necessary for any Oracle Applications product that includes workflow-enabled processes.

# **Installation and System Administration**

## **Oracle Applications Concepts**

This guide provides an introduction to the concepts, features, technology stack, architecture, and terminology for Oracle Applications Release 11*i*. It provides a useful first book to read before an installation of Oracle Applications. This guide

also introduces the concepts behind Applications-wide features such as Business Intelligence (BIS), languages and character sets, and Self-Service Web Applications.

#### **Installing Oracle Applications**

This guide provides instructions for managing the installation of Oracle Applications products. In Release 11*i*, much of the installation process is handled using Oracle Rapid Install, which minimizes the time to install Oracle Applications, the Oracle8 technology stack, and the Oracle8*i* Server technology stack by automating many of the required steps. This guide contains instructions for using Oracle Rapid Install and lists the tasks you need to perform to finish your installation. You should use this guide in conjunction with individual product user's guides and implementation guides.

#### **Upgrading Oracle Applications**

Refer to this guide if you are upgrading your Oracle Applications Release 10.7 or Release 11.0 products to Release 11*i*. This guide describes the upgrade process and lists database and product-specific upgrade tasks. You must be either at Release 10.7 (NCA, SmartClient, or character mode) or Release 11.0, to upgrade to Release 11*i*. You cannot upgrade to Release 11*i* directly from releases prior to 10.7.

#### **Maintaining Oracle Applications**

Use this guide to help you run the various AD utilities, such as AutoUpgrade, AutoPatch, AD Administration, AD Controller, AD Relink, License Manager, and others. It contains how-to steps, screenshots, and other information that you need to run the AD utilities. This guide also provides information on maintaining the Oracle applications file system and database.

## **Oracle Applications System Administrator's Guide**

This guide provides planning and reference information for the Oracle Applications System Administrator. It contains information on how to define security, customize menus and online help, and manage concurrent processing.

#### **Oracle Alert User's Guide**

This guide explains how to define periodic and event alerts to monitor the status of your Oracle Applications data.

## Oracle Applications Developer's Guide

This guide contains the coding standards followed by the Oracle Applications development staff. It describes the Oracle Application Object Library components

needed to implement the Oracle Applications user interface described in the *Oracle Applications User Interface Standards for Forms-Based Products*. It also provides information to help you build your custom Oracle Forms Developer 6*i* forms so that they integrate with Oracle Applications.

#### **Oracle Applications User Interface Standards for Forms-Based Products**

This guide contains the user interface (UI) standards followed by the Oracle Applications development staff. It describes the UI for the Oracle Applications products and how to apply this UI to the design of an application built by using Oracle Forms.

#### **Oracle Order Management Implementation Manual**

This manual contains implementation specific information for Oracle Order Management, Oracle Pricing, and Oracle Shipping Execution. Parameters, profile options, and all related setup for each product is included.

#### **Oracle Transportation Execution Implementation Manual**

This manual contains implementation specific information for Oracle Transportation Execution. Parameters, profile options, and all related setup for Oracle Transportation Execution is included.

# **Other Implementation Documentation**

## **Oracle Applications Product Update Notes**

Use this guide as a reference for upgrading an installation of Oracle Applications. It provides a history of the changes to individual Oracle Applications products between Release 11.0 and Release 11i. It includes new features, enhancements, and changes made to database objects, profile options, and seed data for this interval.

## **Multiple Reporting Currencies in Oracle Applications**

If you use the Multiple Reporting Currencies feature to record transactions in more than one currency, use this manual before implementing Oracle Release Management. This manual details additional steps and setup considerations for implementing Oracle Release Management with this feature.

## **Multiple Organizations in Oracle Applications**

This guide describes how to set up and use Oracle Release Management with Oracle Applications' Multiple Organization support feature, so you can define and

support different organization structures when running a single installation of Oracle Release Management.

#### **Oracle Workflow Guide**

This guide explains how to define new workflow business processes as well as customize existing Oracle Applications-embedded workflow processes. You also use this guide to complete the setup steps necessary for any Oracle Applications product that includes workflow-enabled processes.

#### **Oracle Applications Flexfields Guide**

This guide provides flexfields planning, setup and reference information for the Oracle Release Management implementation team, as well as for users responsible for the ongoing maintenance of Oracle Applications product data. This manual also provides information on creating custom reports on flexfields data.

#### **Oracle eTechnical Reference Manuals**

Each eTechnical Reference Manual (eTRM) contains database diagrams and a detailed description of database tables, forms, reports, and programs for a specific Oracle Applications product. This information helps you convert data from your existing applications, integrate Oracle Applications data with non-Oracle applications, and write custom reports for Oracle Applications products. Oracle eTRM is available on Metalink

## **Oracle Manufacturing APIs and Open Interfaces Manual**

This manual contains up-to-date information about integrating with other Oracle Manufacturing applications and with your other systems. This documentation includes API's and open interfaces found in Oracle Manufacturing.

## Oracle Order Management Suite APIs and Open Interfaces Manual

This manual contains up-to-date information about integrating with other Oracle Manufacturing applications and with your other systems. This documentation includes API's and open interfaces found in Oracle Order Management Suite.

## Oracle Applications Message Reference Manual

This manual describes all Oracle Applications messages. This manual is available in HTML format on the documentation CD-ROM for Release 11i.

# Support

#### **Support**

From on-site support to central support, our team of experienced professionals provides the help and information you need to keep Oracle Release Management working for you. This team includes your Technical Representative, Account Manager, and Oracle's large staff of consultants and support specialists with expertise in your business area, managing an Oracle8*i* server, and your hardware and software environment.

# Do Not Use Database Tools to Modify Oracle Applications Data

Oracle STRONGLY RECOMMENDS that you never use SQL\*Plus, Oracle Data Browser, database triggers, or any other tool to modify Oracle Applications data unless otherwise instructed.

Oracle provides powerful tools you can use to create, store, change, retrieve, and maintain information in an Oracle database. But if you use Oracle tools such as SQL\*Plus to modify Oracle Applications data, you risk destroying the integrity of your data and you lose the ability to audit changes to your data.

Because Oracle Applications tables are interrelated, any change you make using Oracle Applications can update many tables at once. But when you modify Oracle Applications data using anything other than Oracle Applications, you may change a row in one table without making corresponding changes in related tables. If your tables get out of synchronization with each other, you risk retrieving erroneous information and you risk unpredictable results throughout Oracle Applications.

When you use Oracle Applications to modify your data, Oracle Applications automatically checks that your changes are valid. Oracle Applications also keeps track of who changes information. If you enter information into database tables using database tools, you may store invalid information. You also lose the ability to track who has changed your information because SQL\*Plus and other database tools do not keep a record of changes.

## **About Oracle**

Oracle develops and markets an integrated line of software products for database management, applications development, decision support, and office automation, as well as Oracle Applications, an integrated suite of more than 160 software

modules for financial management, supply chain management, manufacturing, project systems, human resources and customer relationship management.

Oracle products are available for mainframes, minicomputers, personal computers, network computers and personal digital assistants, allowing organizations to integrate different computers, different operating systems, different networks, and even different database management systems, into a single, unified computing and information resource.

Oracle is the world's leading supplier of software for information management, and the world's second largest software company. Oracle offers its database, tools, and applications products, along with related consulting, education, and support services, in over 145 countries around the world.

#### Your Feedback

Thank you for using Oracle Release Management and this user's guide.

Oracle values your comments and feedback. At the end of this guide is a Reader's Comment Form you can use to explain what you like or dislike about Oracle Transportation Execution or this user's guide. Send your comments to the electronic mail address **mfgdoccomments\_us@oracle.com** and indicate if you would like a reply.

# **Release Management**

Topics covered in this chapter include the following:

Overview of Oracle Release Management on page 1-2.

# Overview of Oracle Release Management

Oracle Release Management automates high volume electronic demand management by continually incorporating customer demand into the order and planning processes. Oracle Release Management validates, archives, manages, and reconciles customer planning, shipping, and production sequence schedules with timely updates to sales orders, blanket sales agreements, and forecasts.

Defining and applying hierarchical processing rules enables you to determine correct quantities, dates, and other valuable information required to ensure on-time delivery of goods to customers. You can electronically collaborate with customers and manage demand more accurately. Oracle Release Management provides a centralized view of current order status.

#### See

Processing Rules on page 2-2

Overview of Shipment Delivery Rules on page 3-2

Message Categories on page 7-2

Release Management Workbench on page 4-2

Overview of CUM Workbench on page 5-2

Overview of Reports and Processes on page 6-2

# **Release Management Processing Rules**

Topics covered in this chapter include the following:

- Overview of Processing Rules on page 2-2
- Processing Rules on page 2-5
- Release Management Processing Rules on page 2-9
- Matching Attributes on page 2-26

# **Overview of Processing Rules**

When managing customer demand, you must consider internal and external business rules. These rules dictate how demand is processed into the order management and production fulfillment cycles. The Release Management Processing Rules window provides a single location for defining and maintaining business rules. The rules apply to inbound schedule lines for calculation of the optimum shipment date, quantity, and sourcing information. Release Management Processing Rules are maintained as follows:

- Ship-From/Customer Rules
- Ship-From/Customer Item Rules
- Ship-From/Ship-To Rules
- Ship-From/Ship-To/Customer Item Rules

Processing Rules are defined in terms of specific ship-from organizations. When all Rules are consistent for customer addresses and customer items, only the Ship-From/Customer Rules might need to be defined. To override rules from the customer level, enter address information at the Ship-From/Ship-To Rules level. If you want to associate a customer item processing rule to a specific address or customer, define processing rules at the Ship-From/Ship-To/Customer Item level or at the Ship-From/Customer Item level.

The Demand Processor uses the following hierarchy when processing rules:

- 1. Ship-from Ship-to Address/Customer Item rules: Different rules for items within the same customer ship-to address.
- 2. Ship-from Ship-to Address rules: Different rules for addresses within the same customer, regardless of customer items.
- **3.** Ship-from Customer Item rules: Different rules for items within the same customer, regardless of addresses.
- 4. Ship-from Customer rules: The same rule for all items within all addresses within the customer.

## **Prerequisites**

To define ship-from customer item information, you must perform the following steps:

Define Customer Addresses. See: Customers, Oracle Receivables User's Guide.

- Define Warehouse/Inventory Organization. See: Creating an Organization, *Using Oracle HRMS - the Fundamentals.*
- Define Inventory Items. See: Defining Items, Oracle Inventory User's Guide.
- Define Customer Items. See: Defining Items, Oracle Inventory User's Guide.
- Define Pricing Agreements. See: Creating a Price Agreement, Oracle Order Management User's Guide.
- Define Price List for the preferred inventory item if you do not want to use a pricing agreement on this item. See: Oracle Order Management Implementation Manual.
- Define Sales Order Header; for some inventory items you may not want to use a Blanket Sales Agreement. See: Defining Sales Order Main and Others Header Information, Oracle Order Management User's Guide.
- Define Blanket Sales Agreement; for some inventory items you may not want to use a Sales Order. See: Oracle Order Management Implementation Manual.
- Optionally, Define Customer Receiving Calendar. See: Defining Transportation Calendars, Oracle Shipping Execution User's Guide.
- Define Warehouse Shipping Calendar. See: Defining Transportation Calendars, *Oracle Shipping Execution User's Guide.*

## **Establish Release Management Processing Rules**

In Oracle Release Management, add the CUM Management rule to the customer or customer address. This information can be entered by the warehouse or the inventory shipping organization, so for every warehouse that does business with this customer address, you can define the CUM Org Level Setup, CUM Rule. The CUM Management rule does the following:

- Determines CUM Management method.
- Determines Intransit time.
- Determines the sales order number.
  - Demand will be loaded to the sales order number defined at the lowest level for the ship-from/ship-to relationship.
- Determines the blanket sales agreement and associated rules.
  - Demand is loaded to the release order through the blanket sales agreement defined at the lowest level for this ship-from/ship-to relationship.

Defines any new shipment delivery pattern codes and override transmitted customer codes.

Oracle Release Management enables you to override the ship delivery pattern code transmitted on inbound customer demand transactions and select a different code.

Use the Ship Delivery Pattern Rules window to create custom pattern codes. You can use these codes to set the default ship delivery pattern code on the processing rules window.

#### See

Processing Rules on page 2-5

Matching Attributes on page 2-26

Overview of CUM Workbench on page 5-2

Overview of Shipment Delivery Rules on page 3-2

Release Management Demand Processor on page 6-16

# **Processing Rules**

The summary window displays the processing rules and enables you to create new and modify existing rules if you have sufficient security access.

The Release Management Processing Rules window contains the following regions:

- Operating Unit: Lists the name of the operating unit
- Ship-From Organization: Lists the name and shipping organization code These fields are automatically populated if you query an existing record.
- Ship-To Customer: Lists the customer name and number These fields are automatically populated if you query an existing record.
- Alternate tabbed: Includes the Ship to Address, and the Customer Items tabs.

The Alternate Tabbed region Ship-To Addresses--displays the EDI location codes, cities and addresses for the corresponding customer. Items at the address level region display the processing rules defined for customer items for the selected address. The region includes the following item information:

- Customer item
- Inventory item
- Description
- Commodity code

Customer Items displays the customer item, inventory item, description, and commodity code for the corresponding customer selected above.

Figure 2-1 Release Management Processing Rules Window

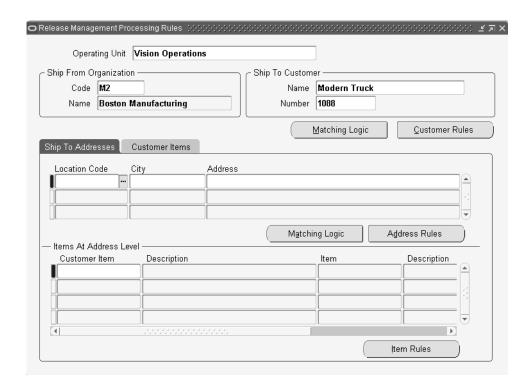

#### Find Processing Rules

Figure 2–2 Find Processing Rules Window

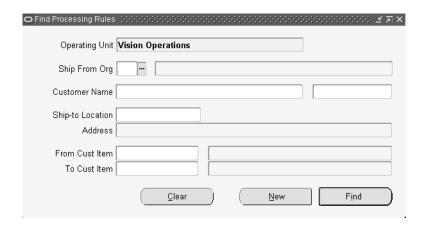

This window enables you to query the processing rules using specific selection criteria.

Query the processing rules using a range of criteria:

- Operating Unit: To query processing rules, the operating unit code is defaulted. This represents the supplier's operating unit. You can switch to another operating unit if multiple operating units exist.
- Ship From Org: To limit the query to processing rules for a single organization, enter the organization code which represents the supplier's ship-from location.
- Customer Name/Number: Enter the customer name or number to limit the query to processing rules for a single customer. If you do not specify a customer, all processing rules matching your other selection criteria will display in the summary window.
- Ship-To Location: Enter the customer shipping address code to limit the query to processing rules for a single customer shipping address. If you do not enter a ship-to location code, demand for all shipping addresses associated with the specified selection criteria will display in the summary window.
- From and To Customer Item Number: Enter the customer item to limit the query to processing rules for a single customer item. If you do not enter a

specific customer item, all processing rules matching your other selection criteria will display in the summary window.

#### See

Matching Attributes on page 2-26

Release Management Processing Rules on page 2-9

# **Release Management Processing Rules**

The Release Management Processing Rules Details window enables you to view details of the processing rules for the selected record in the summary window. You can view referenced information in the following fields:

- Operating Unit
- Customer
- Ship-to Location Code, City, and Address
- Customer Item and Commodity Code

## **Demand Management**

The Demand Management alternate region displays the following information:

- Consume Demand Hierarchy
- ATS PreHorizon Disposition
- ATS PreHorizon Cutoff Days
- Use Customer Ship Delivery Pattern
- Default Ship Delivery Pattern
- **Demand Tolerances**
- Standard Pack Round To
- Standard Pack Quantity

🔾 Release Management Processing Rules Details - M2 💢 💥 💥 🔆 🔆 Processing Rules At Address Level Operating Unit Vision Operations 1087 Customer Federal Parts Ship-to Location 1000 City Maysville Address 1151 Morton Demand Management Demand Fences Order Management **CUM Management** General Demand Tolerance Consume Demand Hierarchy Planning, Shipping, Sequenc Positive % 10.00 ATS PreHorizon Disposition | Cancel After N Days Negative % 10.00 ATS PreHorizon Cutoff Days 2 Use Cust Ship Delivery Pattern 🗆 Standard Pack Default Ship Delivery Pattern As Directed Round To 🗷 Quantity 4 ΩK Cancel

Figure 2-3 Release Management Processing Rules Details Window

## **Demand Fences**

The Demand Fences alternate region displays the following information:

The Frozen, Roll Forward frozen fence, Firm, and Forecast fence to Oracle Order Management and forecast fences to Oracle Planning for planning, shipping, and sequenced schedules.

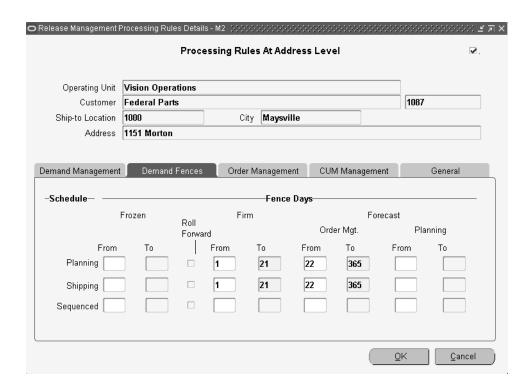

Figure 2–4 Release Management Processing Rules Details Window

## **Order Management**

The Order Management alternate region displays the following information:

- Sales Order
- Sales Order Type
- **Pricing Agreement**
- Purchase Order
- **Effective Dates**
- **Future Pricing Agreement**
- Purchase Order
- **Effective Dates**

- Price List
- Blanket Sales Agreement
- Release Rule
- Release Time Frame
- Unit of Measure
- Intransit Time, Unit of Measure, Calculation Basis, and Exclude Non-Workdays

Exclude Non-Workdays indicates whether to include or exclude non-workdays when applying intransit time to calculate the ship date. When the option is set to exclude non-workdays, the Demand Processor evaluates the warehouse shipping calendar to determine which days of the week should be used to calculate intransit time.

Figure 2–5 Release Management Processing Rules Details Window

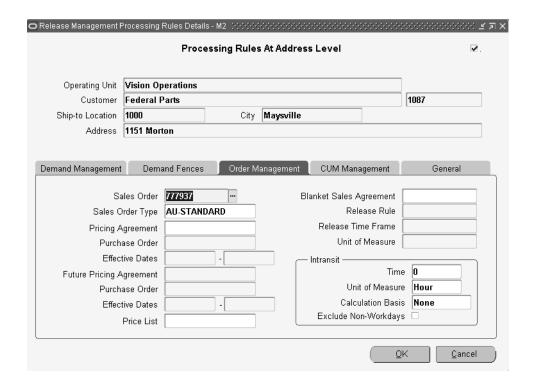

## **CUM Management**

The CUM Management alternate region displays the following information:

- **CUM Management Type**
- **CUM Org Level**
- Shipment Rule Code
- Yesterday Time Cutoff
- Disable Auto-create CUM Key

Figure 2-6 Release Management Processing Rules Details Window

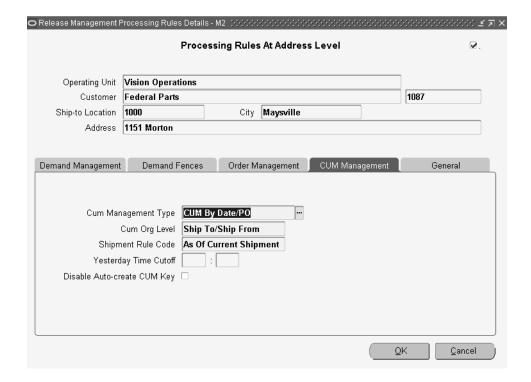

#### General

The General alternate region displays the following information:

- **Default Ship From**
- Assigned Supplier Code
- Inactive Date
- Notes
- **Customer Contact**
- Supplier Contact

Figure 2–7 Release Management Processing Rules Details Window

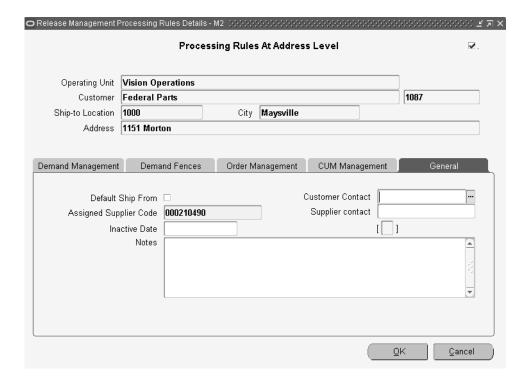

## To enter processing rules at the customer level:

- Navigate to the Release Management Processing Rules window.
- Select the Customer Name or Number from the list of values.

- 3. Click Customer Rules to display the Release Management Processing Rules Details window defaulted at the customer level.
- 4. Enter processing rules as desired.
- Click OK to return to the Release Management Processing Rules window. 5.
- Save your work.

#### To enter processing rules at the ship to address level:

- Navigate to the Release Management Processing Rules window.
- Select the Customer Name or Number from the list of values.
- 3. Within the Ship To Address tab, select the Address from the list of values.
- Click Address Rules to display the Release Management Processing Rules Details window defaulted at the address level.
- Enter processing rules as desired.
- **6.** Click OK to return to the Release Management Processing Rules window.
- 7. Save your work.

#### To enter processing rules for items at the address level:

- Navigate to the Release Management Processing Rules window.
- 2. Select the Customer Name or Number from the list of values.
- Within the Customer Items tab, select the Customer Item from the list of values. 3.
- Click Item Rules to display the Release Management Processing Rules Details window defaulted at the address item level.
- **5.** Enter processing rules as desired.
- **6.** Click OK to return to the Release Management Processing Rules window.
- **7.** Save your work.

## To enter processing rules at the customer item level:

- Navigate to the Release Management Processing Rules window.
- Select the Customer Name or Number from the list of values.
- Within the Customer Items tab, select the Customer Item from the list of values.

- 4. Click Item Rules to display the Release Management Processing Rules Details window defaulted at the customer item level.
- Enter processing rules as desired.
- Click OK to return to the Release Management Processing Rules window.
- **7.** Save your work.

#### See

Matching Attributes on page 2-26

Processing Rules on page 2-5

Overview of CUM Workbench on page 5-2

Overview of Shipment Delivery Rules on page 3-2

## **Consume Demand Hierarchy**

Consume Demand Hierarchy logic controls the reconciliation of demand from lower ranking schedules. Demand from a new higher ranking schedule Matches Across Attributes.

Three types of inbound demand schedules are recognized by the Demand Processor: Planning, Shipping, and Sequenced. When demand from more than one of these schedule types exists on the sales order or blanket sales agreement, demand from lower ranking schedules is overlaid or consumed by demand on a new higher ranking schedule. This is based on the applicable value of the consume demand hierarchy code in context of the new schedule's horizon start and end dates.

Consume demand hierarchy logic is used only when the Schedule Purpose Code is Replace, Replace All, or Change. The demand overlay or consumption depends on the existing demand scheduled ship date and bucket type in context of the schedule horizon:

- Existing demand is overlaid if the request date and period of time represented by the corresponding bucket type falls completely within the schedule horizon.
- Existing demand is consumed if the request date with bucket type includes a period of time after the schedule horizon end date.

You define the consume demand hierarchy code in the Release Management Processing Rules at the Ship From/Customer or the Ship From/Address levels. You may assign the value that reflects trading partner business practices as to how the inbound demand schedules relate to one another for demand consumption. The

following list indicates the six choices for consume demand hierarchy code with the corresponding demand consumption rules:

- Planning, Shipping, Sequenced
  - Planning Schedule does not overlay other schedules
  - Shipping Schedule overlays Planning but not Sequenced
  - Sequenced Schedule overlays Shipping and Planning
- Planning, Sequenced, Shipping
  - Planning Schedule does not overlay other schedules
  - Sequenced Schedule overlays Planning but not Shipping
  - Shipping Schedule overlays Sequenced and Planning
- Shipping, Planning, Sequenced
  - Shipping Schedule does not overlay other schedules
  - Planning Schedule overlays Shipping but not Sequenced
  - Sequenced Schedule overlays Planning and Shipping
- Shipping, Sequenced, Planning
  - Shipping Schedule does not overlay other schedules
  - Sequenced Schedule overlays Shipping but not Planning
  - Planning Schedule overlays Sequenced and Shipping
- Sequenced, Planning, Shipping
  - Sequenced Schedule does not overlay other schedules
  - Planning Schedule overlays Sequenced but not Shipping
  - Shipping Schedule overlays Planning and Sequenced
- Sequenced, Shipping, Planning
  - Sequenced Schedule does not overlay other schedules
  - Shipping Schedule overlays Sequenced but not Planning
  - Planning Schedule overlays Shipping and Sequenced

## Consume Demand Hierarchy Example

Suppose you have recently received six replacement schedules from your trading partner and each one includes a daily bucket with a demand requirement for today. This trading partner setup has the default Consume Demand Hierarchy Code of Planning, Shipping, Sequenced.

Because the different schedules have the same date and bucket type for today, there will only be one sales order line to reflect today's demand, and the quantity and schedule type will change to reflect the most recent schedule that updated it.

The following chart illustrates the results of Consume Demand Hierarchy logic for today's demand line:

| Schedule<br>Reference | Schedule<br>Ship Date | Schedule<br>Quantity | Sales<br>Order Line<br>Scheduled<br>Ship Date | Sales<br>Order Line<br>Demand<br>Quantity | Sales<br>Order Line<br>Schedule<br>Type |
|-----------------------|-----------------------|----------------------|-----------------------------------------------|-------------------------------------------|-----------------------------------------|
| Planning 1            | Today                 | 1                    | Today                                         | 1                                         | Planning                                |
| Shipping 1            | Today                 | 2                    | Today                                         | 2                                         | Shipping                                |
| Sequenced 1           | Today                 | 3                    | Today                                         | 3                                         | Sequenced                               |
| Shipping 2            | Today                 | 4                    | Today                                         | 3                                         | Sequenced                               |
| Planning 2            | Today                 | 5                    | Today                                         | 3                                         | Sequenced                               |
| Sequenced 2           | Today                 | 6                    | Today                                         | 6                                         | Sequenced                               |

Table 2–1 Consume Demand Hierarchy

Notice the second shipping and planning schedules did not update the sales order line because they have a lower hierarchy than the sequenced schedule.

# Authorized to Ship (ATS) Pre-Horizon Disposition Rule Application

If unshipped firm demand exists on the sales order or blanket sales agreement dated before the system date, it is managed according to the value of ATS Pre-Horizon Disposition Code.

Oracle Release Management enables you to control how the Demand Processor handles unshipped firm (ATS) sales order demand dated before the system date. For each Ship-From/Customer or Ship-From/Address relationship you can select the appropriate value for ATS Pre-Horizon Disposition Code by selecting from the following options: Remain on File, Cancel after N Days, and Cancel All.

The value you select depends on how the customer new demand schedule reflects past due demand. Some customers change the date of the past due demand, some leave it as it was originally sent, some cancel it and increase the requirements for dates within the new schedule horizon.

## **Tolerance Changes**

You may define positive and negative demand tolerances specific to the Ship-From/Customer, Ship-From/Address, or Ship From/Customer Item relationship in the Processing Rules window.

When the Demand Processor finds a match with an existing demand record and attempts to make a change to quantity, a calculation is made to verify that the change quantity does not violate the lowest applicable level of tolerances. If the calculation determines the quantity change does exceeds a tolerance, the system processes the change issues a warning on the exception report.

#### **Demand Fences**

Demand Fences are used to better manage the demand on Planning, Shipping, and Sequenced schedules.

The demand fences apply based on system date. Due demand is determined according to whether it is before the system date, not whether it is before the Schedule Horizon Start Date.

If demand fences are defined, they override the firm/forecast status of the schedule line and determine which demand is available to be updated, which is authorized to ship, and which is not authorized to ship.

Manually entered schedules are not affected by Frozen, Firm, and Demand Fences. Demand fences are defined as follows:

- Frozen: A frozen fence prevents new demand in the Demand Processor from changing the existing Sales Order demand. New demand is not updated to the Sales Order and a warning is issued if frozen demand has been changed on the schedule.
- Firm: A firm fence overrides the customer demand status by updating to the Sales Order as Firm, regardless of the customer-specified status on the schedule.
- Forecast: A forecast fence to Oracle Order Management overrides the customer demand status by updating to the sales order as forecast, regardless of the customer-specified status on the schedule. When either the OM or PLN forecast fence is specified, requirements dated later are dropped. When a forecast fence is not specified but a firm fence is specified, then requirements dated later than the firm fence are updated to the sales order based on the customer-specified status.
- Forecast: A forecast fence to planning overrides the customer demand status by updating Oracle Advanced Planning and Scheduling as Forecast, regardless of

the customer-specified status on the schedule. When either the OM or PLN forecast fences is specified, requirements dated later are dropped. When a forecast fence is not specified but a firm fence is specified, then requirements dated later than the firm fence are updated to the sales order based on the customer-specified status.

Each type of demand schedule has its own set of frozen, firm, and forecast fences. You can customize demand fence processing to supplier relationships at any of the four levels that processing rules can be defined.

The following rules apply when entering From and To Fence Days for a specific schedule type:

- Frozen, firm, and forecast fences cannot overlap or have gaps.
- When multiple fences are defined, firm fences must follow frozen fences and forecast fences must follow firm fences.
- You must enter a From Day before you can enter a To Day.
- To Days must be greater than or equal to From Days.
- A NULL From Day means the fence does not apply. The status of demand on the schedule or another fence will be updated to the sales order.
- A ZERO From Day means no demand of this category will be updated to the sales order.
- ZERO is not allowed for Frozen From Day.
- NON-ZERO NUMBER in From Day and To Day means to calculate an effective date range using the system date, starting on the From Day and ending on the To Day.

#### Roll Forward Frozen Fence

The Roll Forward Frozen Fence rule is defined at all Processing Rules levels, by schedule type. Each transaction / schedule type has a flag that indicates if requirements should or should not be rolled forward outside the frozen fence. The following example illustrates the Roll Forward Frozen Fence:

# Planning no Frozen Fence defined

- Consume Demand Hierarchy = Planning, Shipping, Sequence
- ATS PreHorizon Disposition = Remain on File
- Defeat Ship Delivery Pattern = None

- Planning no Frozen Fence defined
- Shipping with Frozen Fence from 1 to 3 days and Roll Forward Frozen Fence =

#### a. First Schedule

- Horizon start date = 11-Nov-2002
- Horizon end date = 30-Nov-2002
- System Date = 18-Nov-2002
- Schedule Type = Planning
- Purpose Code = Replace

| Line | Detail Type | Sub type | QTY Type | QTY | UOM | Date Type | Start Date |
|------|-------------|----------|----------|-----|-----|-----------|------------|
| 1    | Firm        | Day      | Actual   | 100 | Ea  | Ship      | 14-Nov     |
| 2    | Firm        | Day      | Actual   | 100 | Ea  | Ship      | 18-Nov     |
| 3    | Firm        | Day      | Actual   | 100 | Ea  | Ship      | 25-Nov     |

#### b. Result in Sales Order

Because there were no frozen fence days set of the planning schedule, the Demand Processor created each line of the planning schedule in the sales order

| Line | Ship From | Item  | Qty Type | QTY | Request Date |
|------|-----------|-------|----------|-----|--------------|
| 1    | M2        | MT100 | Actual   | 100 | 14-Nov-2002  |
| 2    | M2        | MT100 | Actual   | 100 | 18-Nov-2002  |
| 3    | M2        | MT100 | Actual   | 100 | 25-Nov-2002  |

## c. Second Schedule-Shipping Schedule

- Horizon start date = 11-Aug-2004
- Horizon end date = 30 Aug-2004
- System Date 18-Aug-2004
- Purpose Code = Replace

| Line | Detail Type | Sub type | QTY Type | QTY | UOM | Date Type | Start Date |
|------|-------------|----------|----------|-----|-----|-----------|------------|
| 1    | Firm        | Day      | Actual   | 100 | Ea  | Ship      | 14-Aug     |
| 2    | Firm        | Day      | Actual   | 95  | Ea  | Ship      | 18-Aug     |
| 3    | Firm        | Day      | Actual   | 25  | Ea  | Ship      | 22-Aug     |
| 4    | Firm        | Day      | Actual   | 25  | Ea  | Ship      | 22-Aug     |

## d. Result of Frozen Fence and Roll Forward in Sales Order

| Line | Ship From | Item  | Qty Type | QTY | Request Date |
|------|-----------|-------|----------|-----|--------------|
| 1    | M2        | MT100 | Actual   | 100 | 14-Aug-2004  |
| 2    | M2        | MT100 | Actual   | 100 | 18-Aug-2004  |
| 3    | M2        | MT100 | Actual   | 15  | 21-Aug-2004  |
| 4    | M2        | MT100 | Actual   | 25  | 22-Aug-2004  |
| 5    | M2        | MT100 | Actual   | 25  | 25-Aug-2004  |

## **Explanation of Frozen Fence and Roll Forward in Sales Order Results**

The following explains the results of the frozen fence and roll forward sales order example:

- Line 1 was unchanged because it was past due.
- Line 2 was unchanged because it was within the frozen fence. Aug 18, 19, 20 are frozen per the processing rules.
- Line 3 was inserted (first day after frozen fence) to reflect the increase in demand requested on the schedule for frozen days.
- Lines 4 and 5 were updated with the new quantities requested on the schedule for the 22-Aug and 25-Aug.

#### Sales Order

A default sales order is defined and will be used by the Demand Processor to load the Demand to the sales order number.

## Blanket Sales Agreement

A blanket sales agreement is defined as a sales order for a customer that has specific characteristics related to a purchasing agreement between a customer and a vendor. These characteristics may include the date range of the agreement, the items included, the price of the items, the quantity of each item that the parties committed to as well as other attributes, like freight or payment terms.

Once a blanket sales agreement is entered for a customer, multiple releases sales order (shipments) against the blanket sales agreement are processed over a period of time within Oracle Order Management.

Some of the benefits expected with the integration of blanket sales agreement in Oracle Release Management are the possibility:

- To purge closed release orders
- To accumulate actual activity vs. agreed activity.

The blanket sales agreement data is defined at all Processing Rules levels with:

- Blanket Sales Agreement Number which will be used as pricing condition
- Release Rule which indicates how items should be combined in the Release Order.
- Release Time Frame which indicates what is the time frame of validity for an automatically created Release Order.

Unit of Measure for Release Time Frame: week(s)

#### **Ship From Derivation**

To derive the Ship From and apply the associated Processing Rules, the Demand Processor searches for the Ship From data in several places:

- Ship From derived through the Assigned Supplier Code in processing rules
- Ship From uniquely defined in processing rules
- Default Ship From established in the processing rules

Assigned Supplier Code: In this field enter the code that the customer sends in the electronic schedule to represent you as a supplier (DUNS number, etc.). Oracle Release Management searches for a match on the supplier assigned code, and thereby determines the Ship From inventory organization.

Default Ship From: Oracle Release Management uses this Ship From to determine the Ship From inventory organization Processing Rules to apply when the customer sends no Supplier Assigned Code on the schedule, or for Global Available To Promise items.

# Matching Attributes

Oracle Release Management enables you to choose specific matching attributes to uniquely identify demand. These matching attributes are used by the Demand Processor to determine if the inbound demand is new demand or changes to existing demand. Flexible matching logic enables you to match incoming demand with existing demand by defining criteria at the address or customer level, thereby enabling you to address the needs of specific business relationships. Additionally, you can reset these values to predefined system defaults at any time. In the matching attributes window you can view the set of Demand Processor mandatory and optional matching attributes for the current business relationship.

In this window you can also enable optional attributes that make it possible to customize the matching logic to data elements sent by trading partners on planning/release, shipping, and sequenced schedules.

Evaluate the data elements your trading partners send with item information on planning/release, shipping, and sequenced schedules to determine whether optional matching attributes should be enabled. Enable those attributes included on the demand schedule from the customer which are unique and should not be combined on the same shipment line.

Demand Stream Processor warns if the trading partner demand contains multiple demand lines that have the same Matching Attributes enabled.

A data element can be a Matching Attribute if any of the following are true:

- It is required as turnaround data by the trading partner
- It is a CUM Key component and the trading partner requires CUM Management
- Demand associated with a different value for this data element is considered unique by the trading partner

Additionally, a data element can be a Critical Attribute if both of the following are true:

- It is required as turnaround data by the trading partner
- It is enabled as a Within Like Schedule Type matching attribute

If a matching attribute is needed, set the flags for matching Within Like Schedule Type and matching Across Schedule Type according to the needs of the business relationship:

- Within Schedule Type: Select the Within Schedule Type checkbox if the data element is a Matching Attribute when processing demand for this business relationship and the existing demand comes from the same schedule type.
- Across Schedule Type: Select the Across Schedule Type checkbox if the data element is included on all types of demand schedules for this business relationship and is a Matching Attribute when processing demand, regardless of the type of demand schedules from which the existing demand originated.
- Critical: Select the Critical checkbox if the data element should always have a value as turnaround data. If this box is checked and the attribute is missing on demand, the Demand Processor will issue a warning exception to identify the discrepancy. Before you can enable the data element as a Critical Attribute, you must first enable it as a Match Within Attribute.

## To enable optional Matching Attributes:

Figure 2–8 Matching Attributes Window

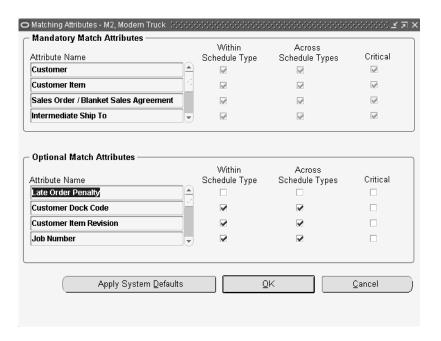

Navigate to the Matching Attributes window.

- Select the check boxes corresponding to those matching attributes to enable.
- Save your work.

#### See

Processing Rules on page 2-5

Overview of CUM Workbench on page 5-2

# **Shipment Delivery Rules**

Topics covered in this chapter include the following:

- Overview of Shipment Delivery Rules on page 3-2
- Maintain Ship/Delivery Pattern Code on page 3-4

# **Overview of Shipment Delivery Rules**

Shipment Delivery Rules enable you to manage schedule requirements to meet both shipment and delivery date shipping requirements. Customer demand schedules indicate a required shipment date or delivery date. If requirements are stated by shipment date, material shipment must occur at the specified date/time. If requirements are stated by delivery date, you must offset the requirement date by transportation lead time and valid delivery dates.

## **Prerequisites**

To use the shipment and delivery rules, perform the following setup steps:

Define Customer Receiving Calendar.

Use the Enter Calendars window, to set up a calendar to represent customer receiving days. You can set up one receiving calendar individual customers or customer ship-to address or, share the calendar among customers. Once you define the receiving calendar, assign it to the customer or customer ship-to on the Assign Calendars window. See: Defining Transportation Calendars, Oracle Shipping Execution User's Guide.

Define Warehouse Shipping Calendar.

Using the Enter Calendars window, set up a calendar to represent warehouse shipping days. You can set up one shipping calendar for all warehouses or define separate calendars for each warehouse or group of warehouses. Once you have defined the shipping calendar, assign it to the warehouse on the Assign Calendars window. See: Defining Transportation Calendars, Oracle Shipping Execution User's Guide.

Define Transportation Lead Times.

When you define the shipping lane between your ship-from organization and the customer location, indicate the intransit time on the Release Management processing rules window. The intransit time will be used to calculate the scheduled ship date for the customer destination requirements.

Verify system defined Ship Delivery Pattern Codes.

Codes used by the ANSI X12 and EDIFACT standards can be viewed and some can be modified on the Maintain ship/delivery pattern codes form.

Add Ship Delivery Pattern Codes.

You can define your own ship delivery pattern rules on the maintain ship/delivery pattern codes window. This code can be used as a default on the processing rules window for either single or multiple customers. If a customer uses a standard code in a non-standard way, you can build a custom ship delivery pattern code to represent this non-standard use. You can use the EDI Gateway code conversion functionality to map the code to the code you created.

- Specify whether to use the customer ship delivery pattern or an internal ship delivery pattern code.
- Specify a default ship delivery pattern rule for each customer.
  - When you set the default ship delivery pattern flag to overide, the EDI transmitted ship delivery pattern code, the default ship delivery pattern code set at the ship from/ship to processing rules level is used. This default is also used if the customer does not transmit a ship delivery pattern code.
- When you define your ship-from customer item processing rules, you can optionally specify a default ship delivery pattern rule to be used for that item. This ship delivery pattern rule is used if you have indicate on you do not want to use the ship delivery pattern transmitted by the customer on the EDI transaction. You can select from any of the defined of the ship delivery pattern rules.

#### See

Maintain Ship/Delivery Pattern Code on page 3-4 Overview of Processing Rules on page 2-5

# Maintain Ship/Delivery Pattern Code

Use this window to view and edit shipment and delivery pattern codes. Oracle Release Management will define certain ship and delivery pattern rules with associated percentages to represent a subset of the X12 and EDIFACT pattern codes. To preserve the integrity of the shipment date calculations that Oracle Release Management automatically performs as part of the calculate scheduled shipment date program, some of the seeded ship and delivery patterns rules are not user-maintainable. These will be indicated by an unselected checkbox.

This window displays the following fields for entering and viewing information:

#### To define your own custom pattern code:

1. Navigate to the Maintain Ship Delivery Pattern Codes window.

Figure 3–1 Maintain Ship/Delivery Pattern Codes Window

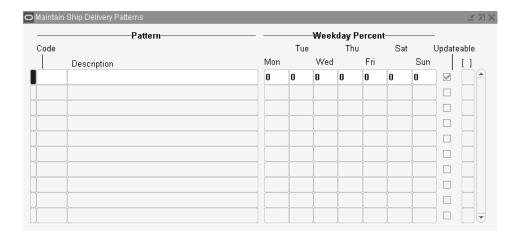

Enter a unique pattern Code name.

The ship delivery pattern code is displayed in this field. Both the X12 standard codes and the EDIFACT standard codes are displayed.

- Enter a Description of the new pattern.
- Enter daily percentages in the appropriate fields under Weekday Percent.

These must equal either 100 or zero. Zero is used to indicate a pattern code for which you don't want to change the requested date the customer transmitted. An example of this is Y = None. Oracle Release Management will not change quantities or scheduled ship dates for any demand that uses this pattern code.

**5.** Select the checkbox if the ship delivery pattern code is Updatable.

Trading partners may not always use pattern codes in a standardized way and it may be necessary to define your own custom pattern codes.

- **6.** Save your changes.
- Navigate to the Release Management Processing Rules window.

**Note:** When navigating to the Release Management Processing Rules window, the Find Processing Rules window will be displayed. Click New to enter a new rule, or enter the search criteria and click Find to display an existing rule.

- **8.** Click Address Rules.
- **9.** On the Demand Management tab, uncheck the Use Customer Ship Delivery Pattern Code checkbox.
- **10.** Enter the previously defined custom pattern code in the Default Ship Delivery Pattern field.
- **11.** Click OK to save your changes and proceed.

You can use any of the ship delivery pattern codes to set a default rule at the ship-from/ship-to processing rules or ship-from customer item level. The calculate scheduled shipment date program uses default rules to override the ship delivery pattern code sent by the customer on the EDI transmission or if no ship delivery pattern code was sent by the customer.

If you want to override the ship delivery pattern code transmitted by the customer on the EDI transaction, the calculate scheduled shipment date calculate scheduled shipment date program will look first at the ship-from customer item level for a default ship delivery pattern code. If no code is set at the ship-from customer item level, it will look at the ship-from/ship-to processing rules level where it is mandatory.

#### See

Overview of Processing Rules on page 2-5

| inalitati olipidelively i atteri odat | Maintain | Ship/Delivery | / Pattern | Code |
|---------------------------------------|----------|---------------|-----------|------|
|---------------------------------------|----------|---------------|-----------|------|

# **Release Management Workbench**

Topics covered in this chapter include the following:

- Overview of Release Management Workbench on page 4-2
- Schedule Summary on page 4-6
- Overview of Schedule Details on page 4-12
- Schedule Details Header View on page 4-14
- Schedule Details Lines View on page 4-15
- Schedule Details Exceptions View on page 4-24
- Authorizations on page 4-25
- Horizontal Demand on page 4-28
- Horizontal Schedule on page 4-30
- Workflows on page 4-31

# **Overview of Release Management Workbench**

The Release Management Workbench provides visibility to all archived customer demand schedules, the current sales order demand or the current blanket sales agreement demand, and additional Release Management information.

You can view raw schedules before they have been manipulated by the processing rules or you can view the demand generated from the schedule by the Demand Processor after applying processing rules. In addition, you can view the link to the actual sales order line and/or release sales order lines which enables you to see the order status. The Release Management Workbench enables you to evaluate scheduling trends and quantity fluctuations to better predict and forecast customer requirements, using:

- Customer Demand Schedules
- Horizontal Picture of Customer Demand from Schedule
- Current Customer Demand
- Horizontal Picture of Current Customer Demand with Ahead/Behind Status
- Shipment History
- Authorization History

You can enter manual schedules that are processed the same way that automated schedules are processed, from validation to reconciliation.

Table 4-1 Manual Schedules

| Process<br>Status       | Description                                                                                                    | Updatable<br>on RLM<br>Workbench |
|-------------------------|----------------------------------------------------------------------------------------------------|----------------------------------|
| Available to<br>Process | Indicates the schedule has not yet been validated, archived, or managed through the Demand Processor.                                                                                                    | Yes                              |
| In Process              | Indicates the schedule has not yet been completely processed through the Demand Processor, and should not be viewed.                                                                                                    | No                               |
| Processed<br>With Error | Indicates the schedule has been validated and has fatal errors which prevented any further processing of the header or any corresponding lines through the Demand Processor. This schedule did not update the netted demand. | Yes                              |

Table 4–1 Manual Schedules

| Process<br>Status                     | Description                                                                                                    | Updatable<br>on RLM<br>Workbench |
|---------------------------------------|----------------------------------------------------------------------------------------------------|----------------------------------|
| Processed<br>Successfully             | Indicates the schedule and all its corresponding lines has<br>been completely and successfully processed through the<br>Demand Processor and has updated the netted demand. | No                               |
| Partially<br>Processed<br>with Errors | Indicates the schedule has some lines which were fully processed and some which did not. Check the status of the corresponding lines.                                       | Yes, for<br>errored<br>lines     |

# **Release Management Workbench Prerequisites**

This section outlines the prerequisites you must fulfill to use the Release Management workbench.

# Set Up Oracle Applications

To use the Release Management Workbench, you need to set up the following Oracle Applications:

- See: Oracle Receivables Setup Steps, Oracle Receivables User's Guide
- See: Oracle Inventory Setup Steps, Oracle Inventory User's Guide
- See: Oracle Order Management Recommended Setup, Oracle Order Management Implementation Manual
- See: Setting Up Oracle e-Commerce Gateway, Oracle e-Commerce Gateway User's Guide

# Set Up Oracle Release Management

Before you can use the Release Management Workbench you must perform the following setup tasks for Oracle Release Management. Use the Release Management processing rules window to:

- Associate ship-from organizations with the customer locations from which you receive demand transactions.
- Define the applicable CUM management type for each of these ship-from/ship-to business entities.

- Define the applicable in-transit rules for each of these ship from/ship to business entities.
- Associate the ship-from organizations with the customer items.
- Associate the pricing agreement referencing the applicable Purchase Order with the customer items or associate the blanket sales agreement referencing the applicable Pricing and Release Rules with the customer items.
- Enter customer items associated with the Customer or Address.

**Note:** Entering customer items at this level is only necessary when you wish to define separate processing rules for the Item Level.

## Release Workbench Tools Menu

The release workbench tools menu provides access to additional windows that support Oracle Release Management. The following functions are available from this menu:

- Workflow Monitor: In this window, you can find a diagrammatic representation of the activities in the Demand Processor to view the status of workflow processes. See the *Oracle Workflow Guide* for more information.
- Workflow Status: This window shows a table of all the activities executed within the process instance and the status of each. See the Oracle Workflow Guide for more information.
- Authorizations: See: Authorizations on page 4-25.
- Submit Demand Processor: See: Release Management Demand Processor on page 6-16.
- Processing Rules: See: Release Management Processing Rules on page 2-9.
- CUM Workbench: See: Overview of CUM Workbench on page 5-2.
- Submit Purge Schedule: Choose Tools > Submit Schedule Purge to submit the current schedule to the Schedule Purge concurrent process. The Schedule Purge Criteria form opens and all parameters are displayed. This is available for all schedule statuses.

#### See

Reports and Processes, Release Management Purge Schedule on page 6-20

Schedule Summary on page 4-6 Overview of Schedule Details on page 4-12 Horizontal Demand on page 4-28

Horizontal Schedule on page 4-30

# **Schedule Summary**

Figure 4–1 Schedule Summary Window

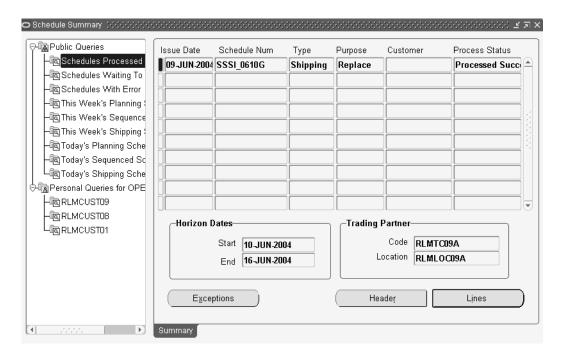

Use the schedule summary window to view all schedules and to enter new schedules. The Schedule Summary window is composed of two parts: Query navigation and Summary.

# **Schedule Summary Query**

The query navigation tree lists all public queries and any private queries you have created. All users can see and use public queries. Private queries are only available to you. The icon for each query identifies it as public or private.

- Select a query to execute it. The Summary tab displays the schedule header data.
- Right-click on any query to access the query menu:

- New Query enables you to create a new query from the current Query while leaving the original Query intact
- Edit Query enables you to modify the parameters of the current Query
- Delete Query enables you to delete the current Query if it is a Private Query you have created

#### Find Schedules

If you select either New Query or Edit Query from the query menu, the Find Schedules window will display for you to enter search parameters. This window has two tabs, Basic and Advanced, on which you can enter a number of optional parameters for limiting the query to demand associated with these attributes.

#### Basic

The Basic tab includes the following parameters:

- Customer name and Number
- Org
- Ship To
- Schedule Number, Purpose, Type, and Source
- Horizon Start Dates From and To
- Issue Dates From and To
- Customer Items From and To

Figure 4-2 Find Schedules - Basic Tab

| o Find Schedules (₩₩₩₩₩₩₩₩₩₩₩ |                     |
|-------------------------------|---------------------|
| Basic Advanced                |                     |
| Customer RLMCUST09            | Num 6809            |
| Org                           | Ship To             |
| Schedule                      |                     |
| Num                           | Туре                |
| Purpose                       | Source              |
| Horizon Start Date            | es Issue Dates      |
| From                          | From                |
| То                            | То                  |
| Customer Items                |                     |
| From                          |                     |
| То                            |                     |
|                               |                     |
| Save As                       | <u>C</u> ancel Find |

## **Advanced**

The Advanced tab includes the following parameters:

- TP Code
- **TP** Location
- **Process Status**
- Intermediate Ship To
- PO Num
- Pull Signal Ref Num
- Production Seq
- Newest Schedule
- Processed Dates From and To
- Items From and To

Figure 4–3 Find Window

| ○ Find Schedules (************************************ |                      |
|--------------------------------------------------------|----------------------|
| Basic Advanced                                         |                      |
| TP Code                                                | PO Num               |
| TP Location                                            | Pull Signal Ref Num  |
| Process<br>Status                                      | Production Seq       |
| Intermediate<br>Ship To                                | Newest □<br>Schedule |
| Processed Dates                                        |                      |
| From                                                   | То                   |
| Items                                                  |                      |
| From                                                   |                      |
| То                                                     |                      |
|                                                        |                      |
| Save As                                                | <u>Cancel</u> Find   |

# **Summary Tab**

The Schedule Summary window displays a table of all schedule headers, both processed and unprocessed, matching the selection criteria. You open the Schedule Details window to view the current schedule in greater detail by clicking Header, Lines, or Exceptions.

Each schedule displays the process status of the schedule. The process statuses are:

- Available to Process
- Processed with Errors
- Processed Successfully

#### To view a schedule:

- Navigate to the Schedule Summary window.
- Right-click in on a Public or Personal query and select New Query from the list.
- In the Find Schedules window, enter the desired search criteria.

**Note:** The Process Status field on the Advanced tab of the Find Schedules window enables you to search for schedules by the current status. This enables you to search for either processed or unprocessed schedules.

- **4.** Click Find to search for a schedule.
- In the results portion of the query window, select a schedule to view.
- Click Open Schedule to view the schedule in the Release Management Workbench.

#### To save a query:

- In the Find Schedules window, click Save As.
- In the Save The Query? window that displays, enter a query name.
- Select the Public Query check box if you want this query to be public.
- Click Save.

Your new query will now be included in the query navigation tree on the left of the Release Management Workbench.

Figure 4-4 Find Schedules Window

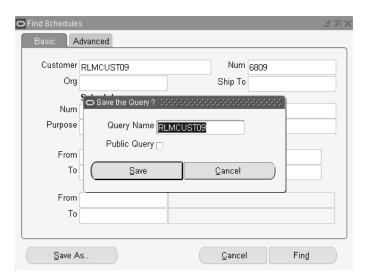

# Overview of Schedule Details

The Schedule Details window enables you to view schedule item information. Three views of schedule information are available:

#### **Header View**

This view displays schedule header information. See: Schedule Details - Header View on page 4-14.

#### **Lines View**

This view will display schedule data in two different formats, non-sequenced and sequenced, depending on the current schedule type. See: Schedule Details - Lines View on page 4-15.

**Non-Sequenced View** This view groups schedule lines by ship-from organization, ship-to address, and customer item. See: Schedule Details - Lines View on page 4-15. The window lists the following information:

- Ship-from organization
- Ship-to address
- Customer item included on the schedule
- Item schedule information
- Current ship-from organization
- Ship-to address
- Customer item

**Sequenced View** This view groups schedule lines by ship-from organization, ship-to address, and date. See: Schedule Details - Lines View on page 4-15. The window lists the following information:

- Ship-from organization
- Ship-to address
- Schedule dated
- Schedule information
- Current business relationship.

#### **Exceptions View**

This view displays information about exceptions generated during the most recent run of Demand Processor for the current schedule. When a schedule has an error status, data may be corrected in the Release Management Workbench and re-submitted to the Demand Processor. See: Schedule Details - Exceptions View on page 4-24.

#### To enter a schedule manually:

- 1. Navigate to the Schedule Summary window.
- **2.** From the File menu, select New.
- **3.** In the Header view of the Schedule Details window, enter your data in the appropriate fields.
- 4. Select the Lines view of the Schedule Details window and enter your data in the appropriate fields.
- **5.** Save your work.

#### To submit a schedule for processing:

- 1. Navigate to the Schedule Details window of an unprocessed schedule you wish to submit for processing.
- **2.** From the Tools menu, select Submit Demand Processor.

# To view exceptions on a schedule:

- Navigate to the Schedule Summary window.
- Right-click in the query navigation tree and select New Query.
- **3.** In the Find Schedules window, enter the desired search criteria.
- 4. Click Find.
- In the results portion of the Find Schedules window, select a schedule to view.
- **6.** Click Open Schedule to view the schedule in the Release Management Workbench.
- **7.** In the Summary Schedule window, select the appropriate schedule.
- **8.** Click Exceptions to open the Exceptions View of the Schedule Summary window.

# Schedule Details - Header View

Figure 4–5 Schedule Details Window

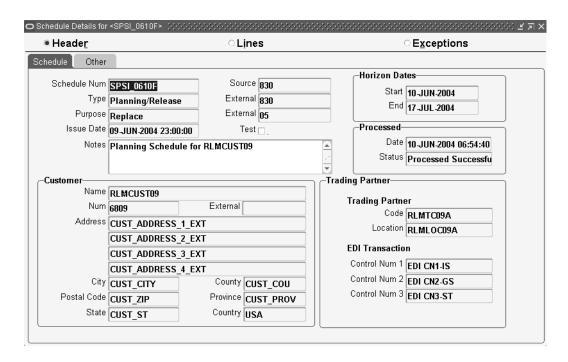

The Header View displays schedule header information using two tabs: Schedule and Other. This window displays when you:

- Click Header in the Summary window to view details of currently selected schedule
- Click Open Schedule in the Query Results region of the Find window

#### Schedule

The Schedule tab displays information in three alternate regions. Across the top of the tab, you will see fields pertaining to the schedule itself, including Schedule Number, Source and further information about Type, Purpose, and Issue Date. Also, the Start and End Horizon Dates are presented with processing dates.

The Customer region displays the customer information relating to this schedule, including the Name and Address of the customer.

The Trading Partner region shows the EDI Trading Partner Code and Location and EDI Transaction control numbers that correspond to the schedule.

#### Other

The Other tab displays schedule level contact information including Contact Codes and Values. The Header References region shows corresponding schedule level Reference Codes and Value pairs.

# Schedule Details - Lines View

Figure 4–6 Schedule Details Window

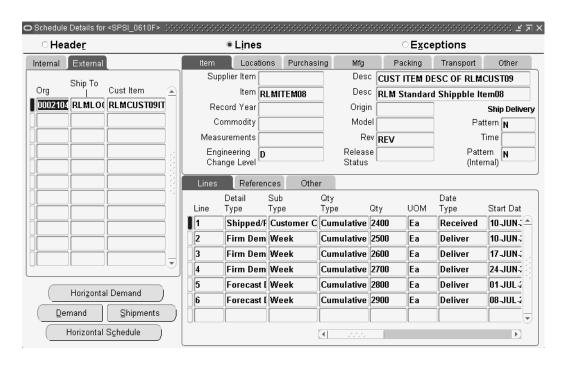

This window displays the schedule details: Internal and External, distinguish between the codes the customer sent on the schedule and the data these codes were converted to by the Demand Processor.

- Information common to all details of the schedule's ship-from organization, ship-to address, or customer item is shown on the left side & upper right side of the window.
- All the schedule lines for the currently selected ship-from organization, ship-to address, or customer item are displayed on the lower right section of the window.

# **Non-Sequenced View**

Figure 4–7 Schedule Details Window

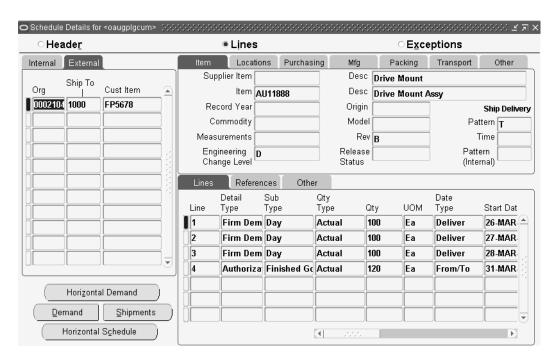

This window displays the schedule details in non-sequenced view mode. Internal and External, distinguish between the codes the customer sent on the schedule and the data these codes were converted to by the Demand Processor.

- Information common to all details of the schedule's ship-from organization, ship-to address, or customer item is shown on the left side & upper right side of the window.
- All the schedule lines for the currently selected ship-from organization, ship-to address, or customer item are displayed on the lower right section of the window.

## Upper Tabbed Regions

- Item: Displays general attributes sent on the schedule by the customer describing the physical item and status, including the following parameters: supplier item and description, item and description, assigned ID, origin, commodity code, model number, engineering change, revision, measurements, record year, release status, ship delivery pattern, ship delivery time and ship delivery pattern internal
- Locations: Displays information relating to addressing, including bill-to, intermediate ship-to, customer dock code, other business entity names and any notes you may have for this schedule.
  - Additionally, by clicking Addresses on this tab, you can view the Line Addresses Details window which will display complete mailing address for ship-from, ship-to, bill-to and intermediate ship-to locations for the present schedule.
- Purchasing: Displays information relating to the purchase order and import/export licenses, including the following parameters: number, date, release, line and contract number of the purchase order, import license number and date, letter of credit number and expiration date, customer price, and UOM.
- Mfg.: Displays information relating to manufacturing, including production sequence number, manufacturer, model serial number, lading quantity, production line, assembly, process, job number, set number, order, contractor part, and any notes you may have for the current schedule.
- Packing: Displays information relating to packing, including handling code, returnable container code, hazardous material information, standard pack, bar code labels, and free-form shipping label information to be used by third party software systems.
- Transport: Displays information relating to transport of the current schedule, including carrier qualifier and code, routing sequence and description, transit

- qualifier and time, equipment type and number, transport qualifier, transport location, transport method, weight, weight qualifier and UOM.
- Other: Displays codes and values for Item References and Contacts for the current schedule.

The window also displays schedule lines for the selected ship-from organization, ship-to address, or customer item. It display each in a multi-row format sorted by sequence number, detail type, and subtype. Three sets of flexfields, schedule, industry, and trading partner are accessible if enabled under the Others tab.

## Lower Tabbed Regions

- Lines: Displays information relating to the line item, including quantity type, quantity, UOM, data type, start date, corresponding external values, and end date.
- References: Displays miscellaneous code and value pairs, pull signal reference and serial numbers associated with the detail.
- Other: Displays the sequence number, description, configuration code, assigned ID, quantity, UOM, customer item number, model number, process status, and three flexfields.

#### **Buttons**

The following buttons are available in the Non-Sequenced Schedule Results window:

- Horizontal Schedule: Click Horizontal Schedule to view the schedule demand for the current ship-from organization, ship-to address, or customer item in a horizontal bucketed format showing demand type, bucket type, start date, bucket quantity, UOM, and CUM demand quantity. Shipment and receipt information included on the schedule will also be displayed. See: Horizontal Schedule on page 4-30.
- Shipments: Click Shipments to view shipments associated with the current ship from / ship to / customer item / sales order number.
  - When the cursor is in the schedule items level, there find parameters for shipment query will be based on the current ship from / ship to / customer item / sales order header id.

When the cursor is in the schedule lines level, the find parameters for the shipment query will be based on the current ship from / ship to / customer item / sales order header id / sales order line id.

In the same way, a blanket sales agreement number is used to search across release orders (show all release orders associated to the blanket sales agreement) if the cursor is in the schedule items level.

Show the release order associated if the cursor is in the schedule lines level.

Demand: Click Demand to view the current demand picture associated with the current ship from / ship to / customer item / sales order number. The current demand could include requirements from a combination of Planning, Shipping, and Sequenced Production Schedules, and may have been modified by the user.

When the cursor is in the schedule items level, the find parameters for the demand query will be based on the current ship from / ship to / customer item / sales order header id.

When the cursor is in the schedule lines level, the find parameters for the demand query will be based on the current ship from / ship to / customer item / sales order header id / sales order line id.

In the same way, we use blanket sales agreement Number to search across release orders (show all release orders associated to the blanket sales agreement) if the cursor is in the schedule items level.

Show the release order associated if the cursor is in the schedule lines level.

Horizontal Demand: Click Horizontal Demand to view the sales order and/or blanket sales agreement demand in horizontal time buckets associated with the current ship-from organization, ship-to address, or customer item. See: Horizontal Demand on page 4-28.

## **Sequenced View**

Figure 4–8 Schedule Details Window

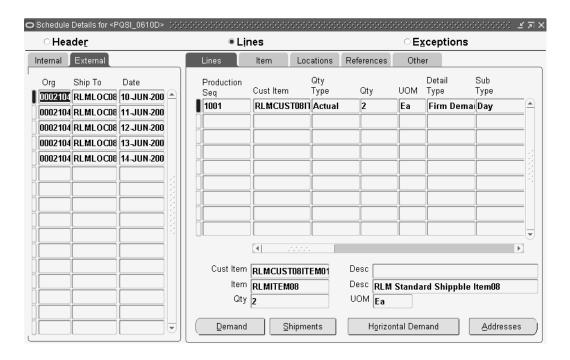

This window displays the schedule details in sequenced view mode.

This view of the Schedule Details window groups schedule lines by Organization, Ship To, and Date. The left set of tabs identifies all combinations of organization, ship to and start date contained in the schedule. The External and Internal alternate tabbed regions distinguish between the codes that the customer sent on the schedule and the data that these codes were converted to by the Demand Processor.

The window also includes tabbed alternate regions that display lines of detail associated with the current ship from organization, ship to address, and start date. Also listed are the Customer Item and Description, Item and Description, Quantity, and UOM.

#### Lines

Displays information relating to lines on the schedule, including the following:

- Production Sequence number
- **Customer Item**
- Quantity Type
- Quantity
- **UOM**
- Detail Type
- Sub Type
- Date Type
- **Production Line**
- Model Serial Number
- Job Number
- Dock Code
- Assembly
- Process Number
- Order Number
- External Date Type, Detail Type, Sub Type, and Quantity Type

### Item

Displays information relating to the customer item, including the following:

- Production Sequence
- Customer Item
- Revision
- **UOM**
- Assigned ID
- Supplier Item
- Description
- Origin
- Model Number

- Commodity
- **Engineering Change Number**
- Measurements
- Record Year
- Purchase Order Number, Release Number, Date, Line Number
- Ship Delivery (External) Pattern and Time
- Ship Delivery Pattern (Internal)
- Release Status

#### Locations

Displays addressing information, including the following:

- **Production Sequence**
- Internal Intermediate Ship To and Bill To addresses
- External Intermediate Ship To and Bill To addresses

#### References

Displays information relating to item detail references, including the following:

- **Production Sequence**
- Item Detail References Code1, Value1, Code2, Value, Code3, and Value3
- Pull Signal Reference Number, Start Serial, and End Serial

#### Other

Displays additional information relating to each transaction sequence, including the following:

- Sequence Number
- Subline Customer Item, Quantity, UOM, Configuration Code, Assigned ID, and Model Number
- **Process Status**

#### **Buttons**

The following buttons are available in the Sequenced Schedule Results window:

Demand: Click Demand to view the current demand picture associated with the current ship from, ship to, customer item, and sales order number. The current demand could include requirements from a combination of Planning, Shipping, and Sequenced Production Schedules, and may have been modified by the user

When the cursor is in the schedule items level, the find parameters for the demand query will be based on the current ship from, ship to, customer item, sales order header id, and date.

When the cursor is in the schedule lines level, the find parameters for the demand query will be based on the current ship from, ship to, customer item, sales order header id, and sales order line id.

In the same way, the blanket sales agreement number is used to search across release orders (show all release orders associated to the blanket sales agreement) if the cursor is in the schedule items level.

Show the release order associated if the cursor is in the schedule lines level.

Shipments: Click Shipments to view shipments associated with the current ship from, ship to, customer item, and sales order number.

When the cursor is in the schedule items level, there find parameters for shipment query will be based on the current ship from, ship to, customer item, sales order header id, and date.

When the cursor is in the schedule lines level, the find parameters for the shipment query will be based on the current ship from, ship to, customer item, sales order header id, and sales order line id.

In the same way, blanket sales agreement numbers are used to search across release orders (show all release orders associated to the blanket sales agreement) if the cursor is in the schedule items level.

Show the associated release order if the cursor is in the schedule lines level.

- Horizontal Demand: Click Horizontal Demand to view the sales order and/or release order demand in horizontal time buckets associated with the current ship-from organization, ship-to address, or customer item. See: Horizontal Demand on page 4-28.
- Addresses: Click Addresses to view the schedule address detail for the current line item.

# **Schedule Details - Exceptions View**

Figure 4–9 Schedule Details Window

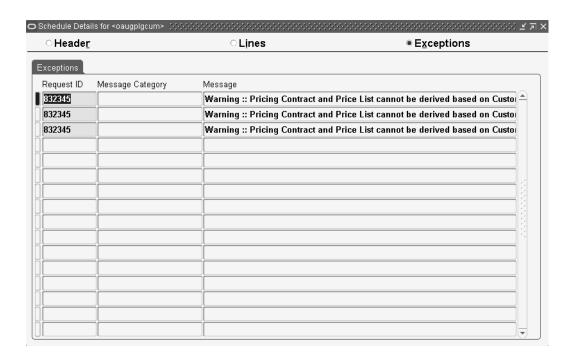

The Exceptions View of the Schedule Details window displays information about warnings and errors generated during the most recent run of Demand Processor for the schedule.

When a schedule has an error status, data may be corrected in the workbench and re-submitted to the Demand Processor. See: Release Management Demand Processor on page 6-16.

# **Authorizations**

Figure 4–10 Authorizations Window

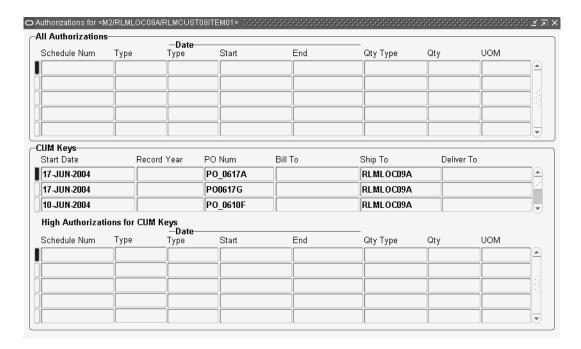

Authorizations are the customer's promise to pay for costs incurred for procuring material with long lead times or producing items regardless of whether or not they are ultimately shipped to the customer. Different types of authorizations, such as for raw material or finished goods, may be included in planning schedules and material release transactions.

You can access the Authorizations window from the tools menu while looking at either the Header or Lines View of the Schedule Details window. This window displays the complete authorization history for the current ship-from organization, ship-to address, or customer item.

#### To view authorizations for a schedule:

- Navigate to the Schedule Summary window.
- Right-click in the query navigation tree to gain access to the query menu.

- From the query menu, select New Query.
- In the Find window, enter the desired search criteria.

**Note:** The Process Status field on the Advanced tab of this window enables you to search for schedules by current status. You can search for either processed or unprocessed schedules.

- Click Find to search for a schedule.
- In the results portion of the query window, select a schedule to view.
- Click Open Schedule to view the schedule in the Release Management Workbench.
- In the Schedule Details window of the schedule for which you want to view an authorization, select Tools > Authorizations.
- The Authorizations window will open with data corresponding to the current schedule.

The upper portion of the Authorizations window displays all authorizations in reverse chronological order from all customer demand schedules archived by the Demand Processor, including the following:

- Schedule Number
- Type
- Date Type, Start, and End
- Quantity Type
- Quantity
- **UOM**

The middle portion of this window displays information on the CUM Keys, including the following:

- Start Date
- Record Year
- PO number
- Bill To
- Ship To

### Delivery To

The lower portion of the window identifies the highest authorizations from customer demand schedules for each CUM period associated with the ship-from organization, ship-to address, or customer item, if the current ship-to Location is managed by CUM accounting rules. This includes the following:

- Schedule Number
- Type
- Date Type, Start, and End
- Quantity Type
- Quantity
- **UOM**

### See

Schedule Details - Lines View on page 4-15

Overview of CUM Workbench on page 5-2

## **Horizontal Demand**

Figure 4–11 Horizontal Demand Window

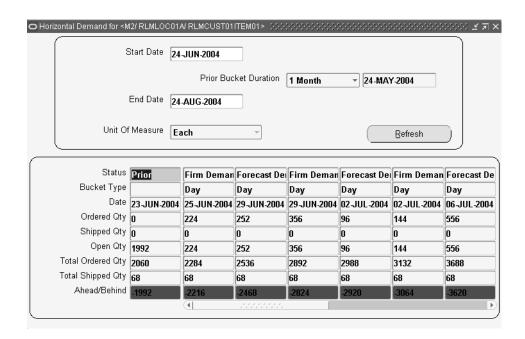

This window displays open demand from the sales order form for the current schedule item in horizontal format.

The current item information is displayed in two regions:

- At the top of the window is the current Start and End Dates, the Refresh button, the Prior Bucket Duration and the Unit of Measure.
- At the bottom of the window, in horizontal format, the current Status, Bucket Type, Date, Ordered Quantity, Shipped Quantity, Open Quantity, Total Ordered Quantity, Total Shipped Quantity, and Ahead/Behind estimate is reported for open demand.

#### **Buttons**

Refresh: Click to refresh the window with the current item information.

## See

Schedule Details - Lines View on page 4-15

Overview of CUM Workbench on page 5-2

## **Horizontal Schedule**

Figure 4–12 Horizontal Schedule Window

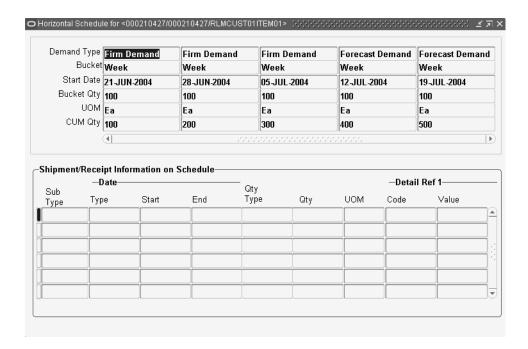

This window displays demand for the current schedule item in horizontal format with cumulative quantities.

The current schedule item information is displayed in two regions. At the top of the window, in horizontal format, is the Demand Type, Bucket, Start Date, Bucket Quantity, UOM, and CUM Quantity. The lower half of the window contains the shipment and receipt information for the current schedule, including Subline Type, Date Type, Start, and End dates, Quantity Type, Quantity, UOM, and Detail Reference I Code and Value.

#### See

Schedule Details - Lines View on page 4-15

## **Workflows**

Oracle Release Management is workflow enabled. By running the Demand Processor with workflow enabled, you can access the Workflow Monitor and Workflow Status windows for additional information on the specific processes within the Demand Processor. You can view a diagrammatic representation of the basic activities of the Demand Processor, including Validate Demand Flow, Manage Forecast Flow, Manage Demand Flow, and Reconcile Demand Flow. In this way, you can see the actual flow of the transaction and know whether each completed successfully without exceptions, failed with valid exceptions or aborted due to other issues. For more information about workflows in Oracle Applications, see the Oracle Workflow Guide.

# **CUM Workbench**

Topics covered in this chapter include the following:

- Overview of CUM Workbench on page 5-2
- CUM Management on page 5-6
- CUM Workbench on page 5-7
- CUM Key Details on page 5-9
- Inactivating a CUM Key on page 5-11
- Creating a CUM Key on page 5-12
- Entering a CUM Adjustment on page 5-14

## Overview of CUM Workbench

In some industries, cumulative accounting (CUM) processing is mandated by many customers. Usually, CUM accounting entails a trading partner sending a discrete quantity with a cumulative ship-to-date quantity which indicates their order over a specified period.

In cases in which trading partners send CUM quantities instead of discrete quantities, Oracle Release Management enables you to process, reconcile, and convert these CUMs to a discrete quantity that you can more easily manage.

## **Prerequisites**

CUM Management is composed of three primary tasks: preprocessing setup, daily processing, and CUM rule change processing.

## Setup:

- 1. Define a CUM rule with each ship-from organization, and define any variations for related shipping addresses. Furthermore, you can disable CUM management for customer items at the items or items/address level.
- **2.** Create CUM Keys. See: Creating a CUM Key on page 5-12.
- Perform a CUM adjustment transaction to set the beginning CUM quantity.

The CUM Adjustments feature on the CUM Workbench window enables you to set the CUM for a particular item/CUM key combination. See: Entering a CUM Adjustment on page 5-14.

# **Daily Processing**

Receive demand from customers with CUM values included.

If customers use CUM processing, the electronic demand includes the current CUM for each item. This information is stored in the Release Management Schedule Archives for each schedule, and is also be used in the Demand Processor to report any discrepancies between the system CUM and the customer CUM.

The Release Management supplier CUM is used in the Demand Processor to derive new and changed demand from customers.

Adjust the customer demand to account for any in-transit shipments.

If customers send cumulative quantities, current calculated is used to calculate what demand is required in the first bucket. If customers send discrete quantities, the Intransit Calculation Basis rule of the Processing Rules window indicates what data sent on the schedule should be used to calculate in-transit shipments. If in-transit quantities are found, these quantities are subtracted from the customer's CUM so that demand is not overstated.

**3.** Calculate CUM on shipments.

CUM Calculation is done with Shipping Confirmation if the ship-from/ship-to business entity is under CUM Management and the item being shipped is CUM enabled.

CUM Calculation for CUM enabled items includes the following events:

- The CUM is calculated based on CUM Management and Shipment Inclusion Rules defined for the ship-from/ship-to business entity.
- The calculated CUM is stored in a sales order line industry attribute and referenced on shipping documents and loaded into the EDI Gateway DSNO flat file.
- The applicable CUM Key ID is assigned to each sales order line.
- The CUM Key CUM quantity is updated based on Shipment Inclusion Rules.
- **4.** Compare the customer CUM values on the inbound demand to the current CUM value.

The Demand Processor compares current calculated CUM to the CUM sent by the customer to reflect shipments and CUM adjustments for the current item, including in-transit shipments. An exception report is generated to indicate any discrepancies.

- 5. If the customer has indicated demand in cumulative rather than discrete quantities, the Demand Processor calculates discrete quantities using the current calculated CUM residing in Oracle Applications. The Demand Processor will calculate discrete quantities before importing into Oracle Order Management as a sales order line.
- **6.** View CUM information on the Release Management Workbench, CUM Management Workbench and Release Management reports.

The Release Management Workbench will display CUM information relating to the current schedule. The CUM Management Workbench will display the shipment transactions and adjustments that compose an item's CUM. Demand

reports in the Release Management Workbench will also display CUM information, with ahead and behind visibility.

**Note:** If problems occur when updating the CUM within the shipment process, you may have to rerun certain processes or adjust the CUM manually in order to prevent CUM discrepancy.

# **CUM Change Processing**

1. Create a new CUM Key when the customer resets the CUM.

Occasionally, customers will reset their CUMs. When this happens, you must create a new CUM Key on the CUM Workbench window Create CUM Keys window, with information on the new CUM.

Active or Inactive CUM Key

The CUM Key Details Key window enables you to inactivate CUM keys. This enables you to inactivate CUM keys that were created in error, and to inactivate CUM keys you no longer need. If shipment or adjustment transactions exist for the CUM key, the system will issue a warning before it inactivates the CUM key, and ask for verification that you still want to inactivate this CUM key.

Inactive CUM keys are not considered for:

- CUM processing by Demand Processor
- CUM key adjustment program
- CUM calculation at Ship Confirm

A new CUM key is active by default.

Adjust the CUM key identifier on shipment transactions if the customer's CUM key needs to be back-dated.

When the customer resets the CUM, they may choose to backdate the CUM start date so that it has already passed. When this happens, you must reset the CUM Key ID on shipment and CUM adjustment transactions that have occurred since the start date of the new CUM Key. By using the Adjust CUM Transactions CUM Key ID program to do this, you can be sure that all shipment transactions and CUM adjustment transactions that are affected will recalculate the CUM for the old and new CUM Keys.

## See

CUM Management on page 5-6

CUM Key Details on page 5-9

Creating a CUM Key on page 5-12

Entering a CUM Adjustment on page 5-14

CUM Workbench on page 5-7

# **CUM Management**

On certain occasions, you may need to access and change CUM information based on customer request or internal adjustments. With the CUM Management Workbench you can:

- Make adjustments to a CUM
- View the shipments that make up the CUM
- Create new CUM Keys
- Activate or Inactivate CUM Keys

**Attention:** If you are using CUM Management, records must be processed through the Demand Processor for the CUM to be updated. To ensure that CUMs for manually entered records are updated correctly, enter these records in the Release Management Workbench, not through Oracle Order Management.

#### Queries

The Query window enables you to specify selection criteria for querying the CUM Workbench or to go directly to the CUM workbench window without querying. Start date and end date are used for querying shipments.

#### See

CUM Workbench on page 5-7

## **CUM Workbench**

Figure 5-1 CUM Workbench Window

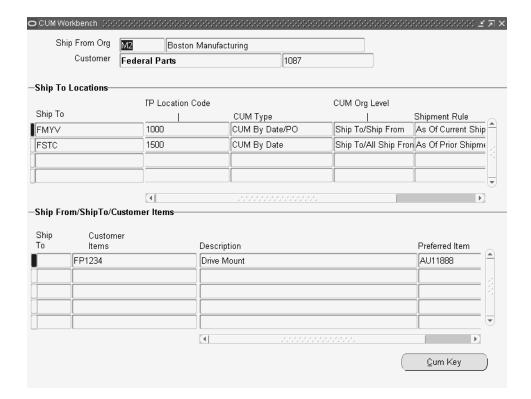

This CUM Workbench enables you to choose a customer and view the corresponding CUM Management information. It displays all corresponding ship-to site use and inventory organization relationships that have been associated with the selected customer in Oracle Release Management. Current CUM Management information for each site use relationship is displayed. You can also see ship-from organization, ship-to address, and customer items for current shipping addresses.

You can view corresponding CUM key information associated with current shipfrom/ship-to business entity by clicking CUM Key.

The CUM Workbench is separated into three regions:

At the top of the workbench with the Ship From Organization code and name is the current customer information, including Customer name and number.

The Ship To Locations region displays addressing information, including the following:

- Ship To location code
- TP Location Code
- **CUM Type**
- CUM Org Level
- Shipment Rule
- **Cut-off Time**

The Ship From/Ship To/Customer Items region of this window shows the following information relating to the current customer item:

- Ship To location
- **Customer Items**
- Description
- Preferred Item

#### **Buttons**

CUM Key: Click CUM Key to display the CUM Key Details window for the current record.

#### See

CUM Management on page 5-6

CUM Key Details on page 5-9

# **CUM Key Details**

The CUM Key Details window displays CUM Key information including all associated shipment details and adjustment information relevant for the current business entity.

Figure 5–2 CUM Key Details Window

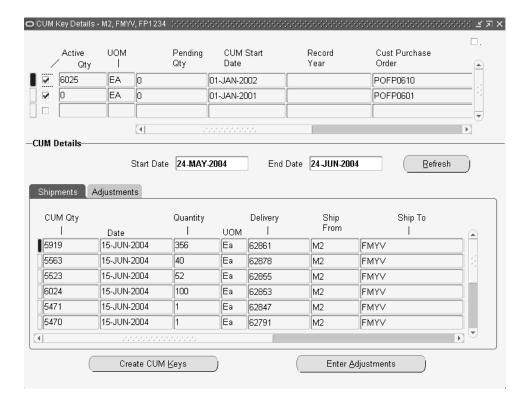

This window is separated into two regions:

At the top of the CUM Key Details window, you will see information relating to the current CUM Key, including the following:

- CUM key Active flag
- CUM Quantity
- **UOM**

- Pending Quantity
- CUM Start Date
- Record Year
- Customer Purchase Order
- Last CUM Update Date
- Creation Date
- Comments

The lower portion of the CUM Key Details window contains the following tabs:

- Shipments: Displays CUM Quantity, Date, Quantity, UOM, Delivery, Ship From location code, Ship To location, Intermediate Ship To, Bill To, and Last Shipped by user.
- Adjustments: Displays Date, Quantity, UOM, adjustment Reason, Reference, and Last Adjusted By user.

### **Buttons**

- Create CUM Keys: Opens the Create CUM Keys window.
- Enter Adjustments: Opens the Enter a CUM Adjustment window.

**Note:** The total CUM is composed of shipments and adjustments. If an adjustment was made between one shipment and another, the running CUM on the shipments window will not appear to be consecutive, i.e. the previous running CUM quantity plus the quantity on the current shipment line will not equal the new running quantity.

## Active and Inactive CUM Key

The CUM Key Details Key window enables you to inactivate CUM keys. This enables you to inactivate CUM keys that were created in error and to inactivate CUM keys you no longer need. If shipment or adjustment transactions exist for the CUM key, the system will issue a warning before it inactivates the CUM key and will ask for verification that you still want to inactivate this CUM key.

Inactive CUM keys are not considered for the following:

CUM processing by Demand Processor

- CUM key adjustment program
- CUM calculation at Ship Confirm

A new CUM key is active by default.

# Inactivating a CUM Key

### To inactivate a CUM Key:

- Navigate to the CUM Workbench.
- Within the Find CUM Details window, enter your search criteria and click Find. 2.
- Click CUM Key to open the CUM Key Details window.
- Click on the Active Flag check box.
- Add appropriate Comments. 5.
- Save your work to change the CUM Key status and continue.

**Note:** You cannot open this window if the CUM Management Type of the current ship-from/ship-to business entity is No CUM.

#### See

CUM Key Details on page 5-9

Creating a CUM Key on page 5-12

Entering a CUM Adjustment on page 5-14

# Creating a CUM Key

The Create CUM Key window enables you to create and define CUM Keys for specific business entities. For example, you will create a CUM Key when you need to enter a CUM Adjustment transaction to record the starting CUM Quantity before the first shipment of Oracle Release Management demand.

## To create a CUM Key:

- Navigate to the CUM Workbench window.
- 2. Within the Find CUM Details window, enter your search criteria and click Find.
- Click CUM Key to open the CUM Key Details window.
- Click Create CUM Keys.

Figure 5–3 Create CUM Keys Window

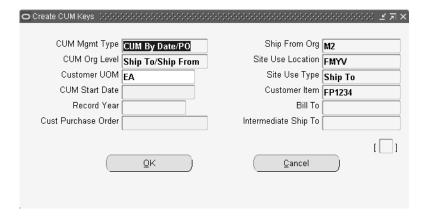

- Verify and change billing and shipping address values in the Create CUM Keys window.
- Click OK to create CUM Key and continue.

**Note:** You cannot open this window if the CUM Management Type of the current ship-from/ship-to business entity is No CUM.

## See

CUM Key Details on page 5-9 Entering a CUM Adjustment on page 5-14

# **Entering a CUM Adjustment**

The Enter CUM Adjustment window enables you to create a CUM Adjustment Transaction associated with the current CUM Key for the current ship-from customer item of the current business entity. You can enter only one CUM adjustment at a time for the current record in the CUM keys block.

## To enter a CUM Adjustment:

- Navigate to the CUM Workbench window.
- 2. Within the Find CUM Details window, enter your search criteria and click Find.
- Click CUM Key to open the CUM Key Details window.
- Click Enter Adjustments to open the Enter CUM Adjustment window.

Figure 5–4 Enter CUM Adjustment Window

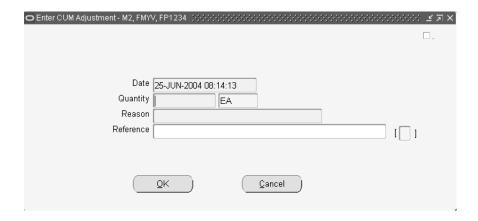

Enter the CUM Adjustment transaction date or accept the default.

This field defaults to the current system date and time. Enter the time if the customer's CUM Management Shipment Calculation rule has an associated cut-off time.

**Note:** If the CUM Management Type for this business entity is CUM By Date, CUM By Date/Record keeping year, or CUM By Date/PO, this date cannot be earlier than the cumulative period start date for the CUM Key.

- Enter the CUM adjustment Quantity in the displayed unit of measure.
  - This quantity cannot be zero. If you wish to reduce the cumulative shipped quantity, enter a negative number.
- 7. Enter the reason code for this CUM Adjustment.
- **8.** In the Reference field, enter any additional text to describe this CUM Adjustment.
- **9.** Click OK to enter the CUM Adjustment and continue.

**Note:** The total CUM is composed of shipments and adjustments. If an adjustment was made between one shipment and another, the running CUM on the shipments window will not appear to be consecutive, i.e. the previous running CUM quantity plus the quantity on the current shipment line will not equal the new running quantity.

#### See

CUM Key Details on page 5-9

Creating a CUM Key on page 5-12

# **Reports and Processes**

- Overview of Reports and Processes on page 6-2
- Demand Status Inquiry Report on page 6-3
- Net Change Report on page 6-6
- Release Management Exceptions Report on page 6-9
- Release Management Retro Billing Report on page 6-12
- EDI Inbound Transactions on page 6-14
- Release Management Demand Processor on page 6-16
- Workflow on page 6-18
- Release Management Purge Schedule on page 6-20
- CUM Transactions CUM Key Adjustment on page 6-22
- Compare Schedule to Demand Report on page 6-26
- Schedule / Release Report on page 6-29

# **Overview of Reports and Processes**

Release Management provides you with a variety of reports that display release and demand management information and processes that enable the automation of the Release Management process. Each of the following sections includes an overview of the report and the submission process, as well as a description of submission parameters.

## Reports

- Demand Status Inquiry Report on page 6-3
- Net Change Report on page 6-6
- Release Management Exceptions Report on page 6-9
- Release Management Retro Billing Report on page 6-12
- Compare Schedule to Demand Report on page 6-26
- Schedule / Release Report on page 6-29

### **Process Inbound Transactions**

EDI Inbound Transactions on page 6-14

#### **Demand Transactions**

- Release Management Demand Processor on page 6-16
- Release Management Purge Schedule on page 6-20

## CUM Key Adjustment

CUM Transactions CUM Key Adjustment on page 6-22

# **Demand Status Inquiry Report**

The Demand Status Inquiry Report reports on netted demand, demand in the context of CUM Management and current resource authorizations issued by trading partners. Use this report to get a detailed picture of sales order demand or blanket sales agreement demand for a particular warehouse, customer, customer ship-to, or item in Order Management.

The Demand Status Inquiry Report prints the Firm and Forecast Requirements from Order Management. This report includes information such as the customer item, requirement date, order number, address abbreviation, unit of measure, required quantity, shipped quantity, cancelled quantity, pick released quantity, back-ordered quantity, invoiced quantity, job number, production sequence number.

#### Submission

## To run the Demand Status Inquiry Report:

- Through Reports on the menu, navigate to the Submit Requests window.
- Select Single Request.
- Select Demand Status Inquiry Report from the available list of values.
- Enter required and optional parameters.
- Choose Submit to submit the process.

#### **Parameters**

#### Title

Define the title that will be printed on the report. The default is Demand Status Inquiry Report.

## Ship-From

Enter the shipping organization or supplier to limit the report to demand for a specific organization.

#### Customer Name

Enter the customer name to limit the report to demand for a specific customer.

### Ship-To

Enter the shipping address to limit the report to demand for a specific shipping location associated with the selected trading partner.

### Intermediate Ship-To

Enter the delivery location to limit the report to demand for a specific location associated with the selected trading partner.

### Sales Order Range

Select a range of sales orders to limit the report to requirements associated with a specific range of sales orders.

### Requirement Date Range

Enter beginning and ending requirement dates to limit the report to requirements within a specific range of scheduled ship dates.

## (C)ustomer or (I)nventory Item

Enter "I" to limit the report to requirements for a range of inventory items. You can then enter a range of inventory items for the report.

Enter "C" to limit the report to requirements for a range of customer items. You can then enter a range of customer items for the report.

## Item Range

Select a range of items to be printed in the report.

## Requirements (F)irm, F(O)recast, (B)oth

Select the desired requirement status for the report: firm, forecast, or both. The default is Both.

## (S)hipped, (U)nshipped or (B)oth

Select from three options for reporting on sales order lines or release order lines based on their shipment status: Shipped, Unshipped, or Both. The default is Both.

Shipped - includes only shipped sales order lines or release order lines; excludes unshipped and canceled lines. This option supersedes the value for the Include Canceled Lines parameter.

- Unshipped includes only unshipped sales order lines or release order lines; excludes shipped lines. Canceled lines can be included or excluded based on the value for the Include Canceled Lines parameter.
- Both includes both shipped and unshipped sales order lines or release order lines. Canceled lines can be included or excluded based on the value for the Include Canceled Lines parameter.

### Include Canceled Lines (Y/N)

Enter Yes to include fully canceled sales order lines or release order lines. Enter No to omit canceled sales order lines or release order lines. The default is No.

### Summarize by Date & Bucket (Y/N)

Enter Yes to summarize demand from sales order lines or release order lines which have the same requirement date and bucket. Enter No to view specific identifiers which have resulted in multiple sales order lines or release order lines for the same requirement date and bucket. The default is No.

## Include Current Resource Authorizations (Y/N)

Enter Yes to include current resource authorizations on the report. Enter No to omit current resource authorizations. The Current Resource Authorizations section of the report will print only that demand from planning/release schedules that include resource authorizations. The default is Yes.

# **Net Change Report**

The Net Change Report will display any changes that a trading partner has made to requirements based on a comparison of any two schedules. Use this report to track increases or decreases in requirements from the trading partner. This better enables you to monitor requirement fluctuations for seasonal or sporadic changes. With this report, you can monitor changes by customer, customer ship-to, item, or item range. You can define a percentage of change acceptable and report only those items which change outside of the tolerance limits.

The information contained in this report is obtained from archived schedule data within Release Management. This report can only be run for those schedules which have been successfully validated and archived.

#### Submission

## To run the Net Change Report:

- Through Reports on the menu, navigate to the Submit Requests window.
- 2. Select Single Request.
- Select Net Change Report from the available list of values.
- Enter required and optional parameters.
- Choose Submit to submit the process.

#### **Parameters**

#### Title

Define the title that will be printed on the report. The default is Net Change Report.

#### Customer

Enter the external customer for which this report is to be run. This field is mandatory if no trading partner is selected.

## Schedule Type

Select the schedule type to be compared: Planning/Release, Sequenced or Shipping.

#### **New Schedule**

Enter a new schedule number to restrict the report to specific schedule numbers.

#### Old Schedule

Enter a valid old schedule number. This schedule must be of the same type as the schedule entered in New Schedule.

### Ship-From

Enter the ship-from location for which this report is to be run.

### Ship-To

Enter the shipping address for which this report is to be run.

### **Customer Item Start**

Select a customer item starting range for the schedules to be compared. This field is mandatory if Customer Item End is completed.

### **Customer Item End**

Select a customer item ending range for the schedules to be compared. This field is mandatory if Customer Item Start is completed.

### Production Sequence Start

Enter a date for the customer's production sequence starting range for the schedules to be compared. This field is mandatory if Production Sequence End is completed.

# Production Sequence End

Enter a date for the customer's production sequence ending range for the schedules to be compared. This field is mandatory if a Production Sequence Start is completed.

# Include Authorization Quantity (Y/N)

Enter Yes to include authorized quantities in this report. The default value is Yes.

# Include Other Detail (Y/N)

Enter Yes to include other detail types in the report. The default value is Yes.

# Include Lines with no change (Y/N)

Enter Yes to include lines with no change in this report. The default value is No.

# **Include Percentage Change More Than**

Include in the report only those lines changed by at least this percentage. The default value is 0%.

# Release Management Exceptions Report

The Release Management Exceptions Report provides explanatory information for errors generated when a problem is encountered during demand processing. Some examples of exceptions generated when requirements have not been met are:

- Customers, billing and shipping addresses must exist in Accounts Receivables,
- Orders, including sales order and Order Type, or Blanket Sales Agreement and Blanket Agreement Type, must already exist in Order Management,
- Items must be active items defined in Inventory,
- Forecast names must be defined in Advanced Planning and Scheduling,
- Redundant firm requirements are encountered, or
- Discrepancy in the CUM.

This report prints a report cover page section and a report main section which includes:

- Request ID and schedule header identifiers,
- Sales order number, sales order type and message category, or
- Blanket sales agreement number, blanket sales agreement type, and message category
- Schedule line identifiers and exception message text,
- Optional detailed exception text

#### Submission

This report is automatically generated when the Demand Processor runs if exceptions (information, warning and error) were generated during processing. See: Release Management Demand Processor on page 6-16.

# To run the Release Management Exceptions Report manually:

- Through Reports on the menu, navigate to the Submit Requests window.
- **2.** Select Single Request.
- **3.** Select Release Management Exceptions Report from the available list of values.
- Enter required and optional parameters.
- **5.** Choose Submit to submit the process.

### **Parameters**

### Request ID Range

Enter a range of request numbers to limit the report to exceptions noted for specific request identifiers.

### **External Ship-From**

Enter the shipping location to limit the report to exceptions noted for a specific location.

### External Customer Name Range

Enter a range of customer names to limit the report to exceptions noted for specific customers.

# Trading Partner Range

Enter a range of trading partners to limit the report to exceptions noted for specific trading partners.

# **External Trading Partner Location**

Enter the trading partner location to limit the report to exceptions noted for a specific trading partner location.

# **External Customer Item Range**

Enter a range of customer items to limit the report to exceptions noted for specific customer items.

# Inventory Item Range

Enter a range of inventory items to limit the report to exceptions noted for specific items.

# Sales Order Number Range

Enter a range of sales order numbers to limit the report to exceptions noted for specific sales order numbers.

# Sales Order Type Range

Enter a range of active sales order types to limit the report to exceptions noted for specific sales order types.

### Schedule Number Range

Enter a range of schedule numbers to limit the report to exceptions noted for specific schedules.

### Message Category Range

Enter a range of exception message categories to limit the report to specific message categories. Leave this field blank to include all message categories in the report.

### **Exception Severity**

Enter exception severity to limit the report to a minimum level of exception severity. Exception severity may be reported at an error, warning, or information level:

Error

The report will include fatal errors only. Warnings and informational messages will not print.

Warning

The report will include fatal errors and warnings, but informational messages will not print. This is the default.

Information

The report will include fatal errors, warnings, and informational messages.

### **Print Details**

Enter Yes to display the report with detailed information including incoming schedule and matching sales order lines or release order lines. Enter No for a simple view of the report. The default is No.

# Creation Date Range

Enter a range of dates to limit the report to exceptions generated on a specific date.

### Sort by

Choose from a list of criteria to sort the report using a specific parameter value.

# Release Management Retro Billing Report

The Release Management Retro Billing Report identifies adjustments to already invoiced items. This report enables you to generate a list of invoices that may be eligible for retroactive billing. Based on old price versus new price, this report identifies the variance and possible associated adjustments. After invoicing, you must manually adjust the customer's account balance to reflect the price change, and you may need to notify the customer via credit or debit memos.

#### Submission

# To run the Retro Billing Report:

- Through Reports on the menu, navigate to the Submit Requests window.
- Select Single Request.
- Select Retro Billing Report from the available list of values.
- Enter required and optional parameters.
- Choose Submit to submit the process.

#### **Parameters**

#### Customer

Select the customer to restrict the report to specific customers.

#### Address

Select the customer address to restrict the report to a specific customer location.

# Invoice Number Range

Select the range of invoice numbers to restrict the report to a range of invoices.

# Invoice Date Range

Select the range of invoice dates to restrict the report to specific invoices on specific dates.

### Title

Define the title that will be printed on the report. The default is Release Management Retro Billing Report.

# **Item Range**

Select the range of items to restrict the report to specific items.

# **Order By**

Select the method in which you want the report sorted. Select Invoice Date to sort the information in the report by invoice date. Select Invoice No to sort the information by invoice number.

# **EDI Inbound Transactions**

The EDI Inbound Transactions concurrent program enables you to process an EDI transaction and load Release Management interface tables manually.

### Submission

### To run EDI Inbound Transactions:

- 1. Through Process Inbound Transactions on the menu, navigate to the Submit Requests window.
- **2.** Select Single Request.
- **3.** Select EDI Inbound Transactions from the available list of values.
- Enter required and optional parameters.
- Choose Submit to submit the process.

### **Parameters**

#### Inbound File Path

Enter the location of the inbound flat file. The default value is the current value set for the profile option ECE: Input File Path.

### **Inbound File Name**

Enter the name of the inbound transaction.

# **Transaction Type**

Select the transaction type from the list of values for this inbound transaction. The default is SPSI.

### Map Code

Select the map code, as defined in the e-Commerce Gateway, from the list of values.

### Debug Mode?

Select the level of detail for the debug mode. The default value is 0.

# **Execute DSP Flag?**

Enter Yes to execute the Demand Processor. Enter No to bypass immediate execution of the Demand Processor. The default is No.

# **Issue Warning For Dropped Parts**

This field is only active if Execute DSP Flag is set to Yes. Enter Yes to get a warning for dropped parts.

# Release Management Demand Processor

Release Management's processing engine, the Demand Processor is an Open Interface that provides complete defaulting, derivation, and validation for inbound demand schedules regardless of their source. The Demand Processor can process customer demand schedules from diverse sources, including:

- EDI planning, shipping, and production sequence schedules processed through the e-Commerce Gateway
- XML planning and shipping schedules processed through the XML Gateway
- Manually entered schedules via the Release Management workbench
- External system schedules loaded into the Demand Processor Interface via a custom process
- The Demand Processor performs the following:
  - Defaulting, Derivation, and Validation of schedule
  - Archive validated schedule
  - Manage New Demand: CUM discrepancy check, cumulative to discrete demand quantity conversion, application of Supply Chain Sourcing Rules, application of delivery pattern rule and lead time offset to calculate ship/delivery dates, check customer's receipt or shipment to calculate in-transit, application of frozen, firm and forecast fences, aggregation of demand, and rounding to standard pack quantity using the Processing Rules in effect for a particular ship-from, customer, ship-to, or customer
  - Reconcile Old/New Demand: cancellation of old demand not-authorized-to-ship before the system date (formerly Schedule Horizon Start Date), processing appropriate for schedule purpose code, getting eligible and matching existing demand, performing reconciliation of customer and supplier shipments, reconciliation of Past Due firm demand, reconciliation of Restricted demand, matching of old/new demand, and updating the sales order or the release orders forecast.

The Demand Processor generates appropriate warning and error exceptions and informational messages during each step.

# **Prerequisites**

To ensure that the Demand Processor works effectively, you should prepare Order Management and Release Management for any new customer demand data that

you want to import, including customers, pricing agreements, items, shipment and delivery rules, and CUM Management.

Before using the Demand Processor, you should:

- Define Customer Addresses. See: Customers, Oracle Accounts Receivables User's Guide.
- Define Customer Receiving Calendar. See: Defining Transportation Calendars, *Oracle Shipping Execution User's Guide.*
- Define Warehouse Shipping Calendar. See: Defining Transportation Calendars, *Oracle Shipping Execution User's Guide.*
- Set up shipment delivery rules. See: Overview of Shipment Delivery Rules on page 3-2.

You should perform the following tasks for each customer sending demand transactions:

- Define transportation lead times. See: Release Management Processing Rules on page 2-9.
- Define Intransit Calculation Basis on Shipment, Receipt, or None. See: Release Management Processing Rules on page 2-9.
- Verify the system defined ship delivery pattern rules.
- Add ship delivery pattern rules.
- Determine default ship delivery pattern rule for a customer destination.
- Associate a default ship delivery pattern rule to a customer destination.
- Associate a default ship delivery pattern rule to a customer item.
- Define Release Management Processing Rules
  - Using the Release Management Processing Rules window, set up relationships between the ship-from organizations, customers, and addresses, defining attributes that are dependent on this relationship and used in the Release Management Demand Processor. Optionally select a Default Ship From. See: Processing Rules on page 2-5.
- Set up ship-from customer items terms for Release Management using the Release Management Processing Rules window.
  - Define ship-from/ship-to relationships for each customer item using the Processing Rules window. For each ship-from organization effective for the customer item, identify the sales order or blanket sales agreement to which all

demand for the customer item should be loaded. Optionally define the standard pack quantity, rounding rule, intransit lead time, and calculation basis. See: Processing Rules on page 2-5.

Set Up Supply Chain Sourcing Rules

You can define the schedule sourcing and splitting rules using the Supply Chain Sourcing Rules window if:

the customer demand schedule specifies an incorrect ship-from organization for the customer item

Define a new sourcing rule for the schedule's ship-from organization or the default warehouse associated with the customer ship-to site, with shipping organization type of "Make At" and allocation percentages for the desired ship-from organization(s). Then, create an assignment set for the sourcing rule, and assign the sourcing rule to the ship-to customer and site, and to the most preferred inventory item for the customer item specified on the customer demand schedule.

### Workflow

Release management is workflow enabled in Release 11i. By setting the RLM: Workflow Enabled profile option, you can run the Demand Processor with or without the workflow option.

### Submission

# To run the Release Management Demand Processor:

- Through Demand Transactions on the menu, navigate to the Submit Requests window.
- Select Single Request.
- Select Release Management Demand Processor from the available list of values.
- Enter required and optional parameters.
- Choose Submit to submit the process.

### **Parameters**

# Schedule Purpose Code

Choose a code from the list of valid purpose codes to limit processing to demand schedules of a specific purpose code type.

### Issue Date Range

Enter a range of dates to limit processing of demand schedules within certain Generation Dates.

### **Trading Partner Range**

Enter the customer code to limit processing to demand schedules for a particular customer.

### **TP Location Code Range**

Enter the shipping address to limit processing to demand schedules for a specific shipping address.

### Schedule Reference Number

Enter the schedule number to limit processing to a specific demand schedule

### Issue Warnings for Dropped Parts

Enter yes to get a warning for dropped parts.

### Order Schedules by Schedule Type First

Enter yes to order schedules by schedule type first.

### **Maximum Number of Child Processes**

Enter the maximum number of child processes to be spawned. A null, zero, or a 1 value means that the Demand Processor will process all Sales Orders/Blanket Orders associated with the schedule sequentially. A value greater than 1 means that Orders are processed in parallel, thereby resulting in improved performance.

# **Release Management Purge Schedule**

The Release Management Purge Schedule is used to purge unnecessary archived schedules from the system. It enables you to purge schedules based on specified criterion. It will not allow you to purge schedules that have a link to an active order line.

# **Prerequisites**

To be able to purge a schedule, it must have no link to active order lines, i.e., the order lines must be completely processed.

### Submission

# To run the Release Management Purge Schedule, Option 1:

- 1. Through Demand Transactions on the menu, navigate to the Submit Requests window.
- Select Single Request.
- Select Release Management Purge Schedule from the available List of Values.
- Enter required and optional parameters.
- Choose Submit to submit the process.

# To run the Release Management Purge Schedule, Option 2:

- Navigate to Release Management Workbench Tools Menu.
- Enter required and optional parameters.
- Choose Submit to submit the process.

#### **Parameters**

Release Management Purge Schedule program has the following parameters in the Parameters field of the Run Concurrent Programs window:

### **Execution Mode**

Enter the execution mode: View Purge Schedules to preview the available schedules to purge or Purge Schedules to purge the schedules that match the entered parameters.

### **Trading Partner Range**

Enter the range of Trading Partners to limit the Purge process to schedules associated with these Trading Partners.

### **Customer Name**

Enter the customer name to limit the purge process to schedules associated with this Customer Name.

### **Ship-To Address Range**

Enter the ship-to address range to limit the purge process when a single Trading Partner is specified.

### Schedule Issue Date Range

Enter specific Date Range to purge schedules that have an Issue Date that is within the range.

### Schedule Type

Enter a specific schedule type to limit the purge to a particular schedule type.

### Schedule Reference Number

If you want to purge a single schedule, enter the schedule reference number.

# **Delete Beyond Days**

Enter a number so that any schedules that are older than the specified number of days will be deleted.

# Delete Schedules with Authorizations? (Y/N)

Enter No if you do not want schedules with authorizations deleted. The default is No.

### **Schedule Status**

Select the schedule status to limit the purge process to schedules associated with this Status. The default is All Values.

# **CUM Transactions CUM Key Adjustment**

Use Adjust CUM Transactions CUM Key ID concurrent program to:

- Change the CUM key identifier on previously shipped Release Management sales order Lines or release order if the customer has reset the CUM by back dating the current cumulative start date;
- Assign a Cum Key ID in the case of a new installation of Release Management on an existing installation of Order Management, where shipped sales order lines or release order lines exist;
- Assign a CUM Key ID if the customer turns on CUM management after Release Management has been in use for that customer.

This applies to the CUM key ID on the shipment transactions and on the CUM adjustment transactions that have occurred since the start of the new CUM rule.

The following values of CUM Org Level determine which sales order lines or release order lines will be selected and updated in this program:

Bill-To/Ship-From

Select sales order lines or release order lines associated with the specified shipping location and the corresponding billing location and shipping organization.

Ship-To/Ship-From

Select sales order lines or release order lines associated with the specified shipping location and shipping organization.

Intermediate Ship-To/Ship-From

Select sales order lines or release order lines associated with the specified intermediate shipping location and shipping organization.

Ship-To/All Ship-Froms

Select sales order lines or release order lines associated with the specified shipping location without regard to shipping organization.

This program is applicable only to the following CUM management types:

- by date only
- by date and record year
- by date and purchase order

### **Prerequisites**

Before using the Adjust CUM Transactions CUM Key ID program, you should:

**1.** Set Up CUM Management.

Define the CUM Rule for each customer destination and establish each customer item's initial CUM quantity value based on the CUM Rule defined.

- Use the processing rules window to set up the CUM Management Rule for each customer destination sending demand transactions.
- 2. Set Up Customer Items for Release Management.

Define ship-from/ship-to relationships for each customer item using the Processing Rules window. For each shipping organization effective for the customer item, identify the sales order or blanket sales agreement to which all demand for the customer item should be loaded. Optionally define standard pack quantity and rounding rule, and the lead time for shipment date calculations.

**3.** Have sales order or release order shipments of Release Management demand.

A sales order line or release order line must have a matching value for each applicable component of the CUM Key in order to be processed in Adjust CUM Transactions CUM Key ID program.

**4.** Create a Cum Key. See: Creating a CUM Key on page 5-12.

#### Submission

# To run the CUM Transactions CUM Key Adjustment:

- Through CUM Key Adjustment on the menu, navigate to the Submit Requests window.
- **2.** Select Single Request.
- **3.** Select Cum Transactions Cum Key Adjustment from the available list of values.
- Enter required and optional parameters.
- Choose Submit to submit the process.

#### **Parameters**

Adjust CUM Transactions CUM Key ID program has the following parameters in the Parameters field of the Run Concurrent Programs window:

### Ship-From Organization

Enter the shipping organization to whom the shipment transaction CUM identifier adjustment applies. You can choose from any inventory organization which has been defined as a ship-from business entity for the customer in Release Management.

#### **Customer Name**

Enter the customer to whom the shipment transaction CUM identifier adjustment applies.

### Ship-To Organization

Enter the shipping address of the customer to whom the CUM identifier adjustment applies. You can choose from any address for the customer that is currently assigned a ship-to business purpose.

### Intermediate Ship-To Organization

If the CUM organization level for this ship-from/ship-to business entity is intermediate ship-to, enter the intermediate shipping location of the customer to whom the CUM identifier adjustment applies. You can choose from any address for the customer that is currently assigned a ship-to business purpose.

### **Bill-To Location**

If the CUM organization level for this ship-from/ship-to business entity is bill-to/ship-from, enter the billing address of the customer to whom the CUM identifier adjustment applies. You can choose from any customer address currently assigned a bill-to business purpose. This field defaults to the billing address associated with the specified shipping address.

### **Customer Item**

Select a customer item where you want to adjust the CUM Key from the list of values. If nothing is selected here, all the customer items for the above selected criteria will be adjusted.

#### **Transaction Start Date**

Enter the shipment transaction start date. Shipment transactions within the range you specify will be eligible for CUM identifier adjustment if they are associated with the eligible CUM key components. This date must be less than the shipment transaction end date.

### **Transaction End Date**

Enter the shipment transaction end date. Shipment transactions within the range you specify will be eligible for CUM identifier adjustment if they are associated with the eligible CUM key components. This date must be greater than the shipment transaction start date. The default is the current system date.

### See

Processing Rules on page 2-5

# Compare Schedule to Demand Report

Demand Status Report provides you a reporting tool to facilitate comparison of Processed and Partially Processed Schedule to the sales order demand.

### Sources of Sales order Demand

Trading Partner requirements reflected in sales order demand can come from the processing of any of three types of customer demand schedules processed the Release Management system via the Demand Processor:

- Planning / Material Release
- Shipping
- **Production Sequence**

### Sources of Schedules

Customer demand schedules processed by the Release Management Demand Processor can come from any of the following sources:

- Inbound electronic schedules via the EDI Gateway
- Manually entered schedules via the Release Management manual schedule Entry window
- Schedules loaded from another external system into the Release Management Demand Processor interface tables

This report compares the requested quantity of an item in the Processed Schedule to the quantity that got interfaced into the sales order for the given requested date.

The sales order lines reflect the demand for an item for a given Schedule processed by the Demand Processor. The discrepancy between the item quantity in the given Processed Schedule and the quantity that was interfaced into the sales order might be due to:

- Applicable Schedule Type, Horizon, and Purpose Code
- Applicable Frozen, Firm, and Forecast Time Fences
- Applicable Shipment/Delivery Codes
- In Transit time

### Submission

# To run the Demand Status Report:

- Through Reports on the menu, navigate to the Submit Requests window.
- **2.** Select Single Request.
- **3.** Select Demand Status Report from the available list of values.
- Enter required and optional parameters.
- Choose Submit to submit the process.

#### **Parameters**

### Schedule Reference Num (Optional)

Enter the schedule reference number for the given requirement.

### Customer Name From (Optional / Mandatory)

Enter Customer Name from which this Demand Status Report is to be run. This is mandatory if no schedule reference number is specified.

# Customer Name To (Optional)

Enter Customer Name to which this Demand Status Report is to be run.

# Ship From (Optional / Mandatory)

Enter Plant (or Ship From) for which this Demand Status Report is to be run. This field is Mandatory if no customer is selected and if ship from is selected.

# Ship To (Optional / Mandatory)

Enter Ship to location for which this Demand Status Report is to be run. This field is Mandatory if no Customer is selected and if ship from is selected.

# Schedule Type (Optional)

Select the Schedule Types to be compared.

# TP Code Range (Optional))

Enter the From and To Trading Partner for which you want to limit the report.

## TP Location Code Range (Optional)

Enter the From and To Trading Partner Location Code for which you want to limit the report.

### Request Date Range (Optional)

Enter the From and To Date if you wish to limit the report to requirements within a specific range of Customer request dates. No default.

### Issue Date Range (Optional)

Enter the From and To Date if you wish to limit the report to requirements within a specific range of Schedule Issue dates. No default.

# Processed Date Range (Optional)

Enter the From and To Date if you wish to limit the report to requirements within a specific range of Processed date range. No default.

# Customer Item Range (Optional)

Enter the From and To Customer Item for which you want to run this report. This field is skipped if you do not choose to limit the report by Item. No default.

# Internal Item Range (Optional)

Enter the From and To Internal Item for which you want to run this report. This field is skipped if you do not choose to limit the report by Item. No default.

# Production Sequence Start (Optional)

Enter the Starting Production Sequence number for which you want to run this report. This field applicable for sequence Schedule only No default.

# **Production Sequence End (Optional)**

Enter the Ending Production Sequence number for which you want to run this report. This field applicable for sequence Schedule only. No default.

# Include Lines with No Change? (Mandatory)

Should Lines that have not been changed be included in the report? Default value is No.

# Schedule / Release Report

Schedule/Release Report provides you with a reporting tool to print raw or processed schedules. The report should be similar to what is presented on the Release Management workbench. Given the size of some of the schedules, this will facilitate the reconciliation process

### Sources of Demand

Trading Partner requirements reflected in sales order Demand can come from the following sources:

- The netted result of any of three types of customer demand schedules processed by the Release Management system via the Demand Processor:
  - Planning / Material Release
  - Shipping
  - **Production Sequence**
- Manual entry on a sales order with a Release Management sales order type

### Sources of Schedules

Customer demand schedules processed by the Oracle Release Management Demand Processor can come from any of the following sources:

- Inbound electronic schedules via the EDI Gateway
- Manually entered schedules via Release Management Manual Schedule Entry window
- Schedules loaded from another external system into the Release Management Demand Processor interface tables

#### Submission

# To run the Schedule / Release Report:

- Through Reports on the menu, navigate to the Submit Requests window.
- Select Single Request.
- **3.** Select Schedule / Release Report from the available list of values.
- Enter required and optional parameters.

**5.** Choose Submit to submit the process.

### **Parameters**

### Customer Name (Optional)

Enter the name of the customer for whom you wish to print the report

# Schedule Type (Optional)

Enter the schedule type for which you want to limit the report. It can have three values viz. Planning, Shipping or Production Sequence.

# Schedule Reference Num (Optional))

Enter the schedule reference number of the schedule for which you want to generate the report.

# Ship From (Optional)

Enter the Ship From organization if you wish to limit the report to print the schedules of a specific ship from organization.

# Ship To (Optional))

Enter the Ship To location if you wish to limit the report to print the schedules of a specific ship to location.

# Schedule Purpose (Optional))

Enter the schedule purpose code if you want to limit the report to print the schedules for a specific schedule purpose code. It can have values like Original, Replace, Replace All, Add, and Update.

# Schedule Source (Optional)

The source of the schedule, for example the name of the EDI transaction (like 830, 862 or 866) or Manual.

# Horizon Date Range (Optional)

Enter the horizon start and end dates for which you want to limit the report.

# Issue Date Range (Optional))

Enter the From and To values of the issue date for which you want to print the report.

### Trading Partner Range (Optional))

Enter the From and To trading partner for which you want to limit the report.

# TP Location Code Range (Optional)

Enter the From and To trading partner location code for which you want to limit the report.

# **Processed Date Range (Optional)**

Enter the From and To processed date if you wish to limit the report based on the processed date.

# **Process Status (Optional)**

Use this parameter if you want to limit the report for a specific process status. It can have values like Processed Successfully, Available to process, Error, and Partially Processed.

# **Message Categories**

Topics covered in this chapter include the following:

- Overview of Message Categories on page 7-3
- Setup Message Categories on page 7-3

# **Overview of Message Categories**

After processing demand requirements from trading partners, you must review the Release Management Exception Messages for that demand. Message Categories are used to organize the Exception Messages.

There are six predefined Message Categories and new Message Categories can be created and assigned to exception messages to fit your needs. The Release Management Exception Report can be run for a specific Message Category or range of Message Categories.

This section explains how to setup Message Categories codes in Release Management.

### **Prerequisites**

You must first define the message category. To do this, use the Application Object Library Lookups window in the Application Developer Responsibility to set up a new code and message for Lookup Type RLM\_MESSAGE\_CATEGORY. You may define as many Message Categories as needed.

# **Setup Message Categories**

Figure 7–1 Message Categories Window

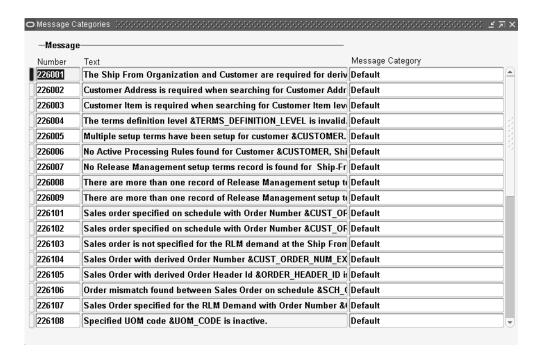

Use this window to view Exception Messages and their Assigned Categories. It can also be used to change the default assignment of the Message to a Category.

This window displays the following fields for entering and viewing information:

### Number

The message number assigned to the Exception Message is displayed in this field.

#### Text

The text of the message is displayed in this field.

# **Message Category**

This field displays the Category currently assigned to the Exception Message. This field can be changed by selecting a new category from the list of values. The following default Message Categories are available:

- Action messages
- Default
- Data related issue
- Matching criteria related issue
- Non-matching criteria related issue
- Quantity changes

User defined Message Categories can also be created.

# **Windows and Navigator Paths**

# **Windows and Navigator Paths**

This table shows the default navigator path for each Oracle Release Management window. Refer to this appendix when you do not already know the path for windows you want to use.

Text in brackets [] indicates a button.

| Window                                  | Navigator Menu Path                                                                                                    |
|-----------------------------------------|----------------------------------------------------------------------------------------------------|
| Create CUM Keys                         | Release Management > CUM Workbench > [CUM Key] > [Create CUM Keys]                                                                     |
| CUM Key Details                         | Release Management > CUM Workbench > [CUM Key]                                                                                         |
| CUM Workbench                           | Release Management > CUM Workbench                                                                                                    |
| Enter CUM Adjustment                    | Release Management > CUM Workbench > [CUM Key] > [Enter Adjustments]                                                                   |
| Find CUM Details                        | Release Management > CUM Workbench                                                                                                    |
| Find Processing Rules                   | Release Management > Setup > Processing Rules                                                                                          |
| Horizontal Demand                       | Release Management > Release Management Workbench > Schedule Summary > [Lines] > Schedule Details - Lines View > [Horizontal Demand]   |
| Horizontal Schedule                     | Release Management > Release Management Workbench > Schedule Summary > [Lines] > Schedule Details - Lines View > [Horizontal Schedule] |
| Line Addresses Details                  | Release Management > Release Management Workbench > Schedule Summary > [Lines] > Schedule Details - Lines View > [Addresses]           |
| Maintain Ship/Delivery<br>Pattern Codes | Release Management > Release Management > Setup > Maintain Ship Delivery Patterns                                                      |
| Matching Attributes                     | Release Management > Setup > Processing Rules > Release Management Processing Rules > [Matching Logic]                                 |

| Window                                     | Navigator Menu Path                                                                                                    |
|--------------------------------------------|----------------------------------------------------------------------------------------------------|
| Processing Rules At<br>Address Item Level  | Release Management > Setup > Processing Rules > Release Management Processing Rules > [Item Rules]                       |
| Processing Rules At<br>Address Level       | Release Management > Setup > Processing Rules > Release Management Processing Rules > [Address Rules]                    |
| Processing Rules At<br>Customer Item Level | Release Management > Setup > Processing Rules > Release Management Processing Rules > [Item Rules]                       |
| Processing Rules At<br>Customer Level      | Release Management > Setup > Processing Rules > Release Management Processing Rules > [Customer Rules]                   |
| Release Management<br>Processing Rules     | Release Management > Setup > Processing Rules                                                                            |
| Release Management<br>Workbench            | Release Management > Release Management Workbench                                                                        |
| Schedule Details -<br>Exceptions View      | Release Management > Release Management Workbench > Schedule Summary > [Exceptions] > Schedule Details - Exceptions View |
| Schedule Details -<br>Header View          | Release Management > Release Management Workbench > Schedule Summary > [Header] > Schedule Details - Header View         |
| Schedule Details - Lines<br>View           | Release Management > Release Management Workbench > Schedule Summary > [Lines] > Schedule Details - Lines View           |
| Schedule Summary                           | Release Management > Release Management Workbench > Schedule Summary                                                     |

# **Glossary**

### Α

### **ABR**

Attribute Based Release system. This is an alternate acronym for FBO or FBR used by Navistar.

## Advanced Ship Notice (ASN)

An electronic document that notifies the customer of a supplier shipment and its contents. This document can include a list of shipment contents, order information, product description, physical characteristics, type of packaging, marking carrier information and configuration of the goods within the transportation equipment.

The ASC X12 transaction name for this EDI document is the 856. The EDIFACT message name for this EDI document is DESADV. Also referred to as Ship Notice/Manifest.

#### ahead

Quantities were delivered in advance of the customer's anticipated delivery date, or an over shipment in quantities occurred. The supplier must control this situation in such a way that he will not manufacture or deliver these quantities again. See: Behind.

#### **AIAG**

Automotive Industry Action Group, an organization which publishes combined EDI implementation requirements for the major automotive industry manufacturers and suppliers.

### **ANSI**

American National Standards Institute which establishes national standards for the United States. The parent organization for X12 and also serves as the North American representative to ISO (International Standards Organization).

#### ANX

Automotive Network Exchange. A common, global TCP/IP network infrastructure created to meet the data communications needs of the automotive industry. Using ANX, each automotive supplier and OEM needs only a single commercial-grade TCP/IP data transport connection to communicate globally with all trading partners. This network meets specific automotive industry requirements for performance, reliability, security and management.

#### archival

The saving of transaction data. There are different types of archival relating to EDI transactions; this document uses the second meaning when referring to archival:

- 1) Legal Archival: setting aside a copy of the actual EDI transaction in its legal state immediately before (for outbound) or after (for inbound) electronic transmission, prior to any manipulation or interpretation of data by the EDI translator or application software
- 2) Oracle Application Archival: setting aside a copy of data contained in the EDI transaction loaded into the Release Management Archived Schedule tables after defaulting, derivation, and validation processing in the Release Management Demand Processor Open Interface, but before applying delivery date and quantity calculation rules and netting procedures.

#### **ASC**

Accredited Standards Committee X12 group. Accredited by ANSI, this group maintains and develops EDI standards for the United States and Canada.

#### **ATS**

Authorized To Ship. This term applies to sales order lines eligible to enter the workflow processes which ultimately result in shipment of the product to the customer (such as production, departure planning, picking, and ship/confirm). It distinguishes them from sales order lines which are not eligible for any shipment-related processing.

### **Automotive Address Extras**

Used in Release 11 of Oracle Automotive. The Automotive Address Extras represented ship-from/ship-to data that was established in Oracle Automotive, and exported to Radley CARaS.

Automotive address extras is not used in Release 11*i*. Instead, the ship-from/ship-to terms window is used to store information critical to Oracle Release Management.

### В

### balancing out

The process of monitoring and balancing production of a scheduled item as it moves into a later phase in its life cycle. The item's planned change in status may be known up to a year in advance, and is closely monitored during the last few months of the model year by both the customer and supplier.

#### behind

Quantities were not delivered in time (past due) in context of the customer's anticipated delivery date, or an under shipment occurred. The supplier must control this situation in such a way that he will deliver these quantities as soon as possible. **See: ahead.** 

### best discount

The most advantageous discount for the customer. For example, suppose you have a customer discount of 15% and a item discount of 25% for Product B. If you enter an order line for the customer for Product A, the line is discounted 15%. If you enter an order line for the customer for product B, the line is discounted 25%.

### bill of lading

A carrier's contract and receipt of goods transported from one location to another.

### bill-to address

The customer's billing address. It is also known as **invoice-to address**. It is used as a level of detail when defining a forecast. If a forecast has a bill-to address associated with it, a sales order only consumes that forecast if the bill-to address is the same.

# blanket sales agreement

A type of purchase order a customer issues before requesting actual delivery of goods or services. You normally create a blanket purchase agreement to document a long-term supplier agreement. A blanket purchase agreement may contain an

effective date and an expiration date, a committed amount, or quantity. You use a blanket purchase agreement as a tool for specifying agreed prices and delivery dates for goods and services before ordering them.

### blanket purchase order

See blanket purchase agreement.

### bucket days

The number of workdays within a repetitive planning period.

### bucket type - daily

Bucket based on a single calendar day.

# bucket type - flexible

When the customer specifies the start date and end date of the bucket, instead of using standard bucket types of daily, weekly, monthly or quarterly.

## bucket type - monthly

Bucket based on a calendar month.

### bucket type - quarterly

Bucket based on calendar quarters (Jan - Mar, Apr - Jun, Jul - Sep, Oct - Dec.)

# bucket type - weekly

Bucket based on a weekly interval, usually Monday through Sunday.

### C

### container

The receptacle (box, tank, etc.) in which items to be shipped are placed.

### **Critical Attributes**

Optional Matching Attributes should always have a value as turnaround data, regardless of what schedule type is associated with the demand. If this flag is on and the attribute does not have a value, the Demand Processor will issue a warning exception identifying it.

## **CUM** entity

The identifier of the customer's business entity applicable for CUM Management when the supplier ships to a particular customer location. This may be the Ship To Location, Deliver To Location or Bill To Location, depending on the CUM Entity Type assigned to the Ship To/Ship From Terms relationship.

## **CUM** entity type

The customer's business entity type applicable for CUM Management when the supplier ships to a particular customer location. The valid CUM Entity Types are: Ship To/Ship From, Bill To/Ship From, Deliver To/Ship From, Ship To/All Ship Froms, Bill To/All Ship Froms, Deliver To/All Ship Froms.

## **CUM key**

The set of attribute values applicable to accumulation of shipments and CUM adjustments of a Customer Item in a Ship To / Ship From relationship. The applicable attributes are determined by the CUM Management Type and CUM Entity selected for the Ship To / Ship From relationship; the applicable values are captured at the time the CUM Key is created.

## **CUM** management type

The style of CUM Management applicable to a customer/supplier relationship. One of six styles of CUM Management may be associated with a customer/supplier relationship: No CUM Management, CUM By Date, CUM By Date/Record Year, CUM By Date/PO, CUM By Purchase Order, CUM Until Manual Reset at Item.

# **CUM** period

A defined period of time during which cumulative shipment, requirement, and resource authorization quantities are calculated, e.g. Record keeping year, Calendar Year, or life of Purchase Order. In the automotive industry, the CUM Period typically coincides with a customer's scheduled plant shutdown for record keeping year tooling changeovers. All ship-from locations to the same customer destination will share the same CUM Period.

#### **CUM Rule**

The definition of how the CUM is to be calculated for Customer Items under Release Management within a specific Ship To/Ship From relationship. The rule consists of the following components: CUM Management Type, CUM Entity, CUM Start Date, Shipment Inclusion Rule.

## cumulative received quantity

The total quantity of goods (e.g. shipped or received) during a defined period of time, e.g. Model Year. This can be used by suppliers to represent year-to-date shipped and by trading partners as year-to-date received.

#### customer control number

AIAG term for an external customer's order number for a finished good, e.g. a vehicle, apart from job numbers assigned in the production process.

#### customer item

Allows you to define specific attributes for items per customer class, customer and ship-to/bill-to location. Demand Tolerance is an example for such an attribute.

## customer job number

The number customers assign to jobs on their production line. These numbers are arbitrarily assigned and not sequential.

## customer line number Vs. supplier line number

The term customer line number represents the line sequence number as defined in the Purchasing application. Once this number or code is assigned to a line in the *purchase order*, it should not be changed. The general term supplier line number or Oracle Order Management's 'order line number represents the line sequence number as defined in the Order Management application. Once this number or code is assigned to a line in the *sales order*, it should not be changed.

#### customer model serial number

In the Automotive industry, this is the Vehicle Identification Number (VIN).

#### customer production line number

The identifier for the customer's production line, i.e. the line on which they are building the product. This can affect the delivery and departure if, for example, the customer wants all items for production line A123 to be on the same delivery.

## customer production sequence number

A customer (trading partner) may have a particular sequence in which items are built into an assembly. For example, the customer may specify that the front axle of a car has a production sequence 45 assigned to it, while the production sequence of the rear axle is 46. *see* **loading order sequence**, **planning production sequence number.** 

## **Customs Invoice**

An electronic or paper document for international shipments similar to a Ship Notice/Manifest, but including additional information to satisfy all customs requirements of the borders through which the shipment must pass, such as the value of the shipment, VAT code and amounts, tariff and duty information, port information, customs broker identification, exporter identification, import license information, and letter of credit information.

#### D

## delivery

A set of order lines to be shipped to a customer's ship-to location on a given date in a given vehicle. Multiple deliveries can be grouped into a single departure. A single delivery may include items from different sales orders and may include backorders as well as regular orders.

## delivery assignment

Defines the relationship of deliveries and child deliveries through consolidations as well as the relationship between delivery details and itself to track containerization of items.

# delivery date

The date on which the product is to arrive at the Ship-To Location. This date is either specified by the customer on a delivery-based demand transaction, or calculated by applying in-transit lead time to a customer-specified Shipment Date.

# delivery detail

Contains items to be shipped out of a warehouse. This may be a sales order line, an RMA line, a WIP line or a PO line. They can be referred to as deliverables.

# **Delivery Instruction (DELINS)**

The Delivery Instruction Message is sent by a buyer to provide information regarding details for both short term delivery instructions and medium-to-long-term requirements for planning purposes according to conditions set out in a contract or order.

# delivery lead time

Time (in days) is takes for items to reach the customer once it is shipped. It accounts for any non-working days in between.

## delivery leg

A single segment of a delivery. Every delivery consists of at least two legs, when the delivery is picked up and dropped off, but may travel through several intermediate legs.

## delivery line

A shippable and booked line from the planning pool which has been allocated to a delivery. After allocation, the line is no longer available in the planning pool. After the delivery is closed, the delivery line will also be considered closed.

## **Delivery Shipping Notice Outbound (DSNO)**

An Advanced Ship Notice generated by Oracle e-Commerce Gateway for a shipped delivery.

#### demand

Current or future product need communicated by the customer to the supplier, via EDI or other means. Sources of demand include Purchase Orders, Planning Schedules, Shipping Schedules, and Sequenced Production schedules.

#### **Demand Processor**

The Oracle Release Management program that resolves items from an Oracle open interface demand schedule file, validates demand data against Oracle Applications information, then passes the demand into Oracle Order Management to create or replace sales order lines or into Oracle Advanced Planning and Scheduling to create or replace forecasts.

#### demand schedule

A planning, shipping, or sequenced production schedule received by a supplier from a customer, usually in an EDI file format.

#### destination-street

The destination street name and number are very important. The consignee is extremely difficult to locate without the exact and proper street address where the shipment is to be delivered. Therefore to avoid additional delivery charges and possible delays, it is imperative that this information be furnished.

#### destination-zip

The zip is required to determine the exact location of the shipping point. Zip codes are the basis for many carriers freight charges.presented to the user as a workbench.

#### detail container

Inner container that is enclosed within the master container. See master container.

#### **DSNO**

Transaction code assigned to outbound electronic Departure Based Ship Notice/Manifest transaction in the Oracle E-Commerce Gateway, based on information processed through the Oracle Departure Planning application.

#### Ε

#### EDI

See Electronic Data Interchange (EDI).

# **Electronic Data Interchange (EDI)**

Exchanging business documents electronically between trading partners. EDI subscribes to standard formats for conducting these electronic transactions as stated by various standards.

## **Evaluated Receipts Settlement (ERS)**

A Payment on Receipt system, a process whereby Trading Partners generate payment obligation transactions in their accounts payable system upon receipt of a shipment of goods, eliminating the need for invoices or invoice transactions. This system combines information from the electronic Advance Shipment Notice (ASN), the receipt, and the purchase order. It ensures accurate and timely data processing. Also known as Self Billing.

## export paper

A document required by governmental agencies that provides information on goods shipped out of or into a country.

## export licenses

A government license to supply certain products to certain countries that would otherwise be restricted.

#### extended line amount

Oracle Order Management prints the extended order line amount for each order line.

## extended price

The extended price is the cost of the line. This is computed by multiplying the selling price per unit by the number of units ordered on that line. Thus, if two of item A cost \$10.00 each, the extended price is \$20.00 for the line.

#### extensible order contacts model

How will we specify contacts for the order for any purpose relevant to your business.

#### external forecast

This is the forecast that is created based on the customers transmitted forecasted demand for a specific time horizon. The transmission of this forecast is predominantly via EDI. In Release Management any forecast information that is interfaced to MRP by the Demand Processor is considered external forecast.

## external system

Any application outside of the Oracle environment.

## F

## **FAS**

Final Assembly Schedule. A discrete job created from a custom configuration or a standard configure-to-order item and linked to a sales order.

#### **FBO**

Feature Based Ordering (FBO), also known as Feature Based Releasing (FBR) and Attribute Based Releasing (ABR), is a business process of ordering and releasing product by specifying a feature or group of features rather than the traditional upper level identifier or item number.

## **FBR**

Feature Based Releasing. This is an alternate acronym for FBO or ABR, used by Ford and others.

#### firm demand

Inbound demand that Oracle Release Management passes as Authorized To Ship (ATS) to a sales order in Oracle Order Management.

#### firm fence

An optional Release Management setup feature which defines a range of days either from the system date or following the optional frozen fence. The firm fence instructs the Demand Processor to override the demand status on the schedule with a Firm status when updating the sales order lines.

#### forecast demand

A part of your total demand that comes from forecasts, not actual sales orders.

# forecast fence (OM)

An optional Release Management setup feature which defines a range of days from the system date or following the optional Frozen and firm fences. The Forecast Fence instructs the Demand Processor to override the demand status on the schedule with a Forecast status when updating the sales order lines.

## forecast fence (MRP)

An optional Release Management setup feature which defines a range of days from the system date or following the optional Frozen, Firm, and OM Forecast Fences. The MRP Forecast Fence instructs the Demand Processor to override the demand status on the schedule with a Forecast status and update MRP Planning rather than the sales order. When the demand is scheduled to be shipped later than the ending day of MRP Forecast Fence, the demand is not updated to MRP Planning.

#### frozen

Term to describe the independence of the Archive data from the standing data.

#### frozen fence

An optional Release Management setup feature which defines a range of days from the system date. The frozen fence instructs the Demand Processor to leave existing sales order demand intact if the schedule indicates changes to demand within this time.

# fulfilled quantity

In the Order Management schema, the accepted quantity was the number of items received from the customer on a given line that are approved to issue credit for. In Order Management, the accepted quantity is referred to as the fulfilled quantity.

## fulfillment

Fulfilled sales order lines have successfully completed all Workflow processing activities up to the point of becoming eligible for invoicing.

#### fulfillment method

Fulfillment method is an activity which will be considered as a prerequisite before a line or a group of lines can be fulfilled. The fulfillment method must be associated with one and only one work flow activity. In this document fulfillment method and fulfillment activity have been used in the same context. If no fulfillment activity has been set in a flow for a line which is not part of any fulfillment set or PTO/KIT, the line will not wait at the fulfillment.

#### fulfillment set

Items in a fulfillment set will be available for scheduling and shipping only when all the items are available and ready to be scheduled/shipped. Fulfillment sets can be complete only, or partially allowed but in proportions. ATO model, and a PTO Ship model Complete will be in a fulfillment set.

#### G

## gross weight

The weight of the fully loaded vehicle, container, or item, including packed items and packaging material.

#### Н

#### hierarchical levels

The nesting of information within an electronic Ship Notice/Manifest. Each hierarchical level is identified with its own unique sequence number and, if nested, the sequence number of its parent hierarchical level.

#### hierarchical structure

Defines the actual layout of different hierarchical levels indicating the nesting of information in an electronic Ship Notice/Manifest transaction.

#### hold

A feature that prevents an order or order line from progressing through the order cycle. You can place a hold on any order or order line.

# **Industry Attributes**

Elements specific to an individual industry. An example of an industry attribute for the automotive industry would be the model year.

#### INO

Transaction code assigned to outbound electronic Invoice transaction in the Oracle E-Commerce Gateway, based on information processed through the Oracle AutoInvoice application.

#### internal forecast

The forecast information created by the planners. It differs from the external forecast which is fed into MRP by transmissions from the customer.

## **Item/Entity Relationship**

The collection of key attributes defined by the customer which cause Planning or Shipping Schedule details to be processed together as a group. If the customer manages CUMs, it is usually the collection of key attributes on which the cumulative quantity is based. An Item/Entity consists of a unique combination of: Customer Item Number, Address entities deemed relevant to the customer, Other customer-specific identifiers which separate items on a schedule, such as Purchase Order, Record-Keeping Year, or Item Revision.

#### Κ

#### kanban

A method of Just-in-Time production that uses standard containers or lot sizes with a single card attached to each. It is a pull system in which work centers signal with a card that they wish to withdraw parts from feeding operations or suppliers. The Japanese word *kanban*, loosely translated, means *card*, *billboard*, or *sign*. The term is often used synonymously for the specific scheduling system developed and used by the Toyota Corporation in Japan.

# **KANBAN Signal Message (KANBAN)**

The KANBAN Signal ODETTE Message is an electronic transaction issued by a consignee giving authorization to the consignor to ship material based upon receiving a Kanban signal and following the principles of the Just-In-Time philosophy.

# key attributes

A set of demand attributes that uniquely identifies the requirement, consisting of all mandatory matching attributes and those optional matching attributes which have been enabled. Demand Processor uses key attributes to determine if incoming demand is new or a change on previously transmitted demand.

#### L

#### lane

Single Origin/Destination pairs which can be established at any level of a geographic hierarchy (a given address, Postal Code, City, County, State, Country, or Zone).

#### load interface - Create 830 / 862 Flatfile

In Oracle Supplier Scheduling, the e-Commerce Gateway Interface tables are populated for confirmed planning or shipping schedules for all electronic supplier sites. The appropriate outbound 830 or 862 flat file is then created.

#### M

## mandatory matching attributes

Matching Attributes always applied to demand regardless of the specific business entities or schedule type associated with the demand. They are always enabled within like schedule type and across different schedule types.

#### master container

Outer-most container in a container within container scenario. See: Detail Container.

## matching attributes

Data elements used by Oracle Release Management's Demand Processor to compare new demand lines on inbound demand schedules to existing demand lines on sales orders for the purpose of demand reconciliation, to prevent unwarranted duplication of demand.

#### Ν

#### NAFTA

North American Free Trade Association.

#### **NATS**

Not Authorized To Ship. This term applies to sales order lines which are forecast status only, not eligible to enter any workflow processes which ultimately result in shipment of the product to the customer, such as production, departure planning, picking, and ship/confirm. This distinguishes them from sales order lines which are eligible for all shipment-related processing (ATS).

## net weight

Weight of the contained load. Commonly calculated as GROSS - TARE, this includes the weight of any packing materials (paper, cardboard separators, Styrofoam peanuts, etc.).

#### 0

## optional matching attributes

Matching Attributes which can vary based on the business needs of specific business entities or schedule type associated with the demand.

## P

#### pick release

An order cycle action to notify warehouse personnel that orders are ready for picking.

## picking line

An instruction to pick a specific quantity of a specific item for a specific order. Each pick slip contains one or more picking lines, depending on the number of distinct items released on the pick slip.

## picking rule

A user-defined set of criteria to define the priorities Order Management uses when picking items out of finished goods inventory to ship to a customer. Picking rules are defined in Oracle Inventory.

## planning schedule

An EDI document (830/DELFOR/DELINS) used to communicate long-range forecast and material release information to suppliers.

## production lineset

The units committed and sequenced to build in production for a specific number days at a customer's manufacturing facility.

# Production Sequence Schedule (PSQI)

An EDI document (866/CALDEL/SYNCRO & SYNPAC) used to request the order in which shipments of goods arrive, or to specify the order in which the goods are to be unloaded from the conveyance method, or both. This specifies the sequence in

which the goods are to enter the materials handling process, or are to be consumed in the production process, or both. Dates are always discrete, never "bucketed".

## profile option

A set of changeable options that affect the way your applications run. In general, profile options can be set at one or more of the following levels: site, application, responsibility, and user.

## Q

#### QS-9000

An automotive quality standard incorporating the ISO 9000 series requirements and those specific to the automotive industry, agreed upon by the Big Three plus five truck manufacturers, who joined forces to streamline their quality system requirements.

#### R

#### **RAN Number**

Release Authorization Number. This may be included in an electronic Shipping Schedule (862) transaction. If given, it must be referenced on the shipping documents, ASN, and invoice which are sent to the customer.

See Ship Reference Number.

#### Release

An order of goods and services you issue against a blanket purchase agreement. The blanket purchase agreement determines the characteristics and the prices of the items. The release specifies the actual quantities and dates ordered for the items. You identify a release by the combination of blanket purchase agreement number and release number.

#### resource authorizations

Resource Authorizations address the supplier's need to have long lead time components or to invest in material processing without incurring economic hardship if requirements are reduced.

#### Retroactive Billing

A pricing system which can extend to shipped products. Pricing is based on customer purchase order modifications, for example, changes in commodity prices

or expected production volume. The difference between the price originally billed when the product shipped and the new applicable price is calculated and applied to applicable shipped quantities. The customer is billed (or credited) for the adjustment.

#### route

An ordered sequence of Lane Segments, from point of Origin to point of Ultimate Destination for a shipment. The sum of all of the lane segments, i.e.: where "A" to "B" and "B" to "C" are lane segments, the route will be "A" to "C".

#### S

#### schedule

A transaction containing current or future product demand, communicated by the customer to the supplier via EDI or other means. Types of schedules include Planning, Shipping, and Sequenced Production schedules.

## schedule horizon

Consists of the dates enclosed by the Horizon Start Date and the Horizon End Date. In a customer demand schedule, demand requirements and resource authorizations will be dated on or within this date range.

#### schedule item

A specific Customer Item on a demand schedule associated with a specific set of business entities and important CUM-related qualifiers. Demand and other information is grouped by the customer within Schedule Item.

#### schedule item number

The number assigned to all demand, authorizations, shipment/receipt information, and other information related to the Schedule Item. This number is not applicable to sequences schedules.

## schedule purpose code

Criteria used by the Release Management Demand Processor to interpret demand for each item on a schedule within the horizon date range.

## scheduled ship date

The date on which the product is scheduled to depart from the Ship-From Location.

## Sequenced Delivery Message (SYNCRO)

Issued by a consignee giving authorization to the consignor to ship material in sequence based upon actual production requirements following the principles of the Just-In-Time philosophy.

## ship-to address

A location where items are to be shipped.

## ship confirm

A process in Shipping Execution which allows you to identify shipped quantities, assign inventory control information for released lines, assign freight charges, and specify whether or not to backorder unfulfilled quantities of released line items.

## **Ship Delivery Pattern Code**

Usually applied against a weekly quantity to describe how demand is allotted. This code indicates which days of the week the customer wants the quantity delivered and how the weekly quantity is to be divided between the different ship days.

## shipment reference number

A unique reference number associated with a unique shipment date/time and quantity combination.

# shipment set

A group of items that must ship-together.

# shipping schedule

An EDI document (862/DELJIT/DELINS) used by a customer to convey precise shipping schedule requirements to a supplier, and intended to supplement the planning schedule transaction set (830/DELFOR).

## **SPSI**

Transaction code assigned to inbound electronic Planning Schedule with Release Capability transaction in the Oracle e-Commerce Gateway. Data from this transaction feeds into Oracle Release Management Demand Processor.

#### SSSI

Transaction code assigned to inbound electronic Shipping Schedule transaction in the Oracle e-Commerce Gateway. Data from this transaction feeds into Oracle Release Management Demand Processor.

## supply chain sourcing rules

A set of rules that define the supplier priority rank and percentage split for the ship-to organization's planning requirements or the ship-from organization's demand routing.

#### Т

#### **TAG**

Truck Advisory Group. An association of heavy truck and off-road vehicle manufacturers, suppliers, carriers, and value added networks.

## tare weight

The weight of an item, excluding packaging or included items.

## trading partner

Any company that sends and receives documents via EDI.

#### transaction set

A complete business document such as an invoice, a purchase order, or a remittance advice. Synonym for document or message.

## transportation network

The organized substructure which defines the path and means of transportation between points of origin and points of ultimate destination. Includes Routes, Lanes, Zones, Locations.

#### trip

An instance of a specific Freight Carrier departing from a particular location containing deliveries. The carrier may make other stops on its way from the starting point to its final destination. These stops may be for picking up or dropping off deliveries.

#### trip stop

## trip stop

A location at which the trip is due for a pick-up or drop-off.

#### trip stops

Represents a point along the route a trip makes to its final destination. This point may also have some activity associated with it. The activity might include picking up a new delivery, dropping off a delivery or both.

## V

## Value Added Network (VAN)

A secure and privately owned network offering services such as mailboxing, reliable data transmission, carbon copy services, access methods and other value-added capabilities.

#### vehicle

An exact instance of a vehicle type (for example, truck123). This information is sent to the customer through the Advance Ship Notice.

## X

## X12

ANSI standard for inter-industry electronic interchange of business transactions.

#### **XML**

Extensible Markup Language. Used to describe information which is usually associated with Web based applications and documents destined for usage or access by or through the Internet. It is a structured way of representing data that will be electronically exchanged and is platform and standards independent.

#### Ζ

#### zone

The geographic region surrounding a city, a postal code, a county, a state, a country to which carriers' transportation lead time and rate for the city, postal code, county, state, or country also apply.

# Index

| A                                                                                                    | E                                                                      |
|----------------------------------------------------------------------------------------------------|------------------------------------------------------------------------|
| authorizations, 4-25                                                                                                    | EDI inbound transactions, 6-14<br>parameters, 6-14<br>submission, 6-14 |
| <u>C</u>                                                                                                    | Submission, 0 11                                                       |
| creating a CUM key, 5-12<br>CUM adjustment, 5-14<br>entering, 5-14                                                                                        | H<br>horizontal demand, 4-28                                           |
| CUM key creating, 5-12                                                                                                    | horizontal schedule, 4-30                                              |
| inactivating, 5-11                                                                                                    | I                                                                      |
| CUM key details, 5-9 buttons, 5-10                                                                                                    | inactivating a CUM key, 5-11                                           |
| CUM management, 5-6<br>queries, 5-6<br>CUM transactions CUM key adjustment, 6-20, 6-22<br>prerequisites, 6-20, 6-23<br>CUM workbench, 5-7<br>buttons, 5-8 | M                                                                      |
|                                                                                                    | maintain ship/delivery pattern code, 3-4 matching attributes, 2-26     |
| overview, 5-2                                                                                                    | N                                                                      |
| prerequisites, 5-2<br>CUM change processing, 5-4<br>daily processing, 5-2<br>setup, 5-2                                                                   | net change report, 6-6 parameters, 6-6 submission, 6-6                 |
| D                                                                                                    | 0                                                                      |
| demand status inquiry report, 6-3                                                                                                    | overview of release management, 1-2                                    |
| parameters, 6-3 submission, 6-3                                                                                                    | P                                                                      |
|                                                                                                    | processing rules, 2-5, 2-9 ATS pre-horizon disposition rule            |

consume demand hierarchy, 2-16 demand fences, 2-20 establishing, 2-3 finding, 2-7 overview, 2-2 prerequisites, 2-2 tabbed regions, 2-9 tolerance changes, 2-20

# R

release management demand processor, prerequisites, 6-16 workflow enabled, 6-18 release management exceptions report, 6-9 parameters, 6-10 submission, 6-9 release management retro billing report, 6-12 parameters, 6-12 submission, 6-12 release management workbench overview, 4-2 prerequisites, 4-3 tools menu, 4-4 reports and processes CUM key adjustment, 6-2 demand transactions, 6-2 overview, 6-2 process inbound transactions, 6-2

# S

```
schedule details
exceptions view, 4-13, 4-24
header view, 4-12, 4-14
tabbed regions, 4-14
lines view, 4-12, 4-15
buttons, 4-18, 4-22
lower tabbed regions, 4-18
non-sequenced view, 4-16
sequenced view, 4-20
upper tabbed regions, 4-17
overview, 4-12
schedule summary
find window, 4-9
```

queries, 4-6 summary tab, 4-9 tabbed regions, 4-7 shipment delivery rules overview, 3-2 prerequisites, 3-2

## W

windows and navigator paths, A-1 workflow enabled parameters, 6-18 submission, 6-18 workflows, 4-31